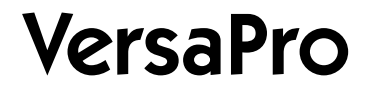

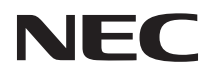

## LAN LAN

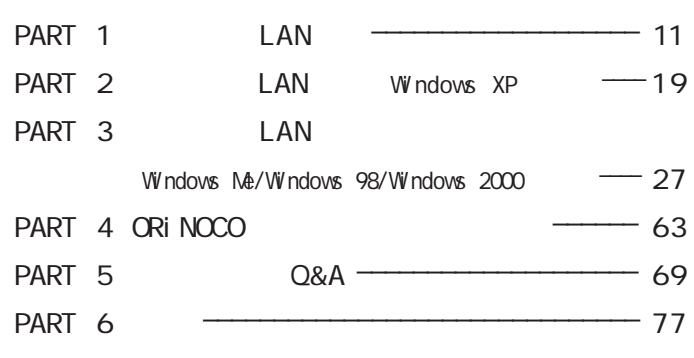

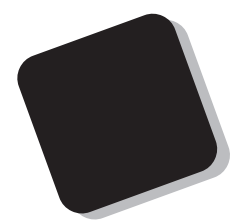

このマニュアルは、ペンコンには、<sub>トレ</sub>コンでし<sub>んの</sub>でしょう。

2001 10

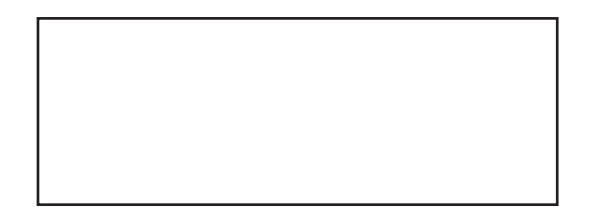

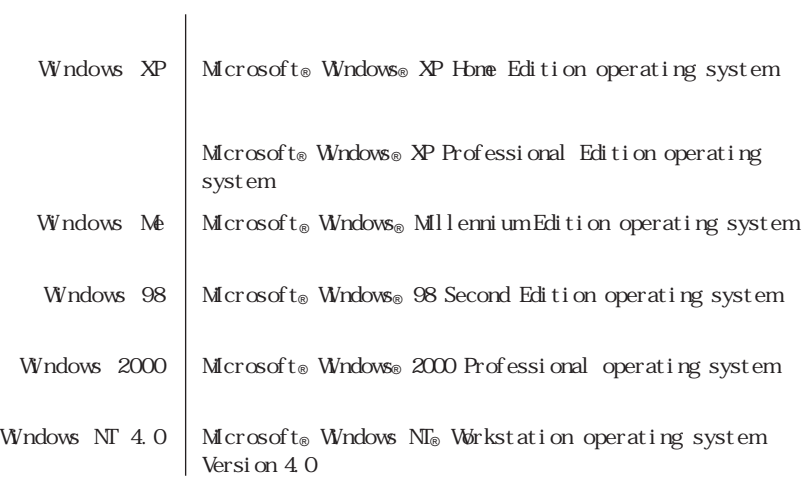

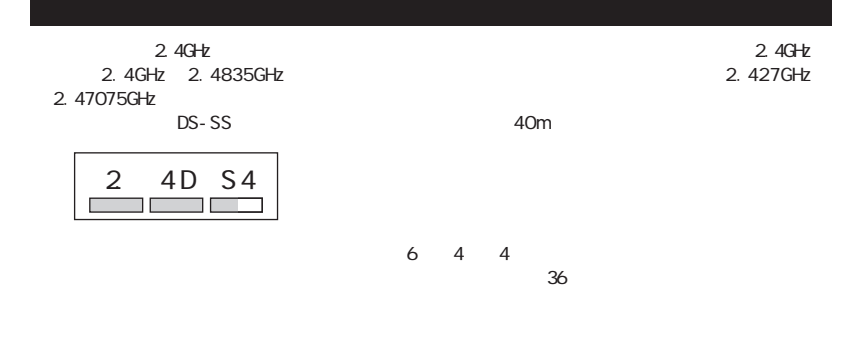

RCR STD-38

NEC 121

NEC 121

0120-977-121

 $\overline{C}$ 

 $NEC$  121

NEC 121

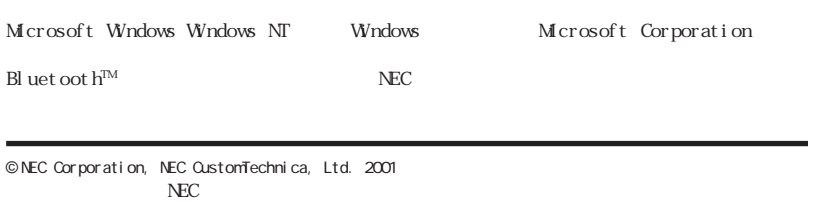

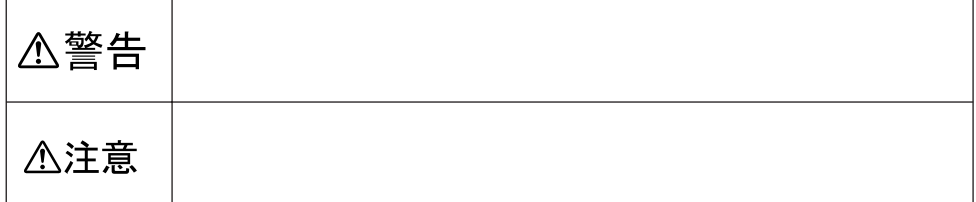

<span id="page-6-0"></span>マンティング (1990年) - 1990年 - 1990年 - 1990年 - 1990年 - 1990年 - 1990年 - 1990年 - 1990年 - 1990年 - 1990年 - 1990年 - 1990年<br>- 1990年 - 1990年 - 1990年 - 1990年 - 1990年 - 1990年 - 1990年 - 1990年 - 1990年 - 1990年 - 1990年 - 1990年 - 1990年 - 199

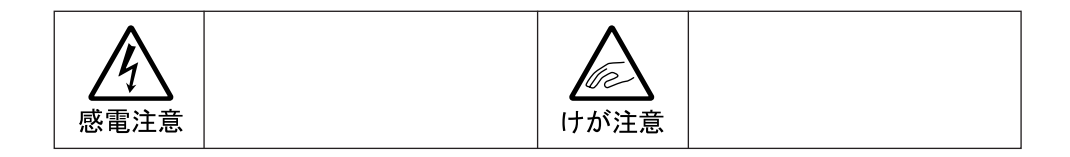

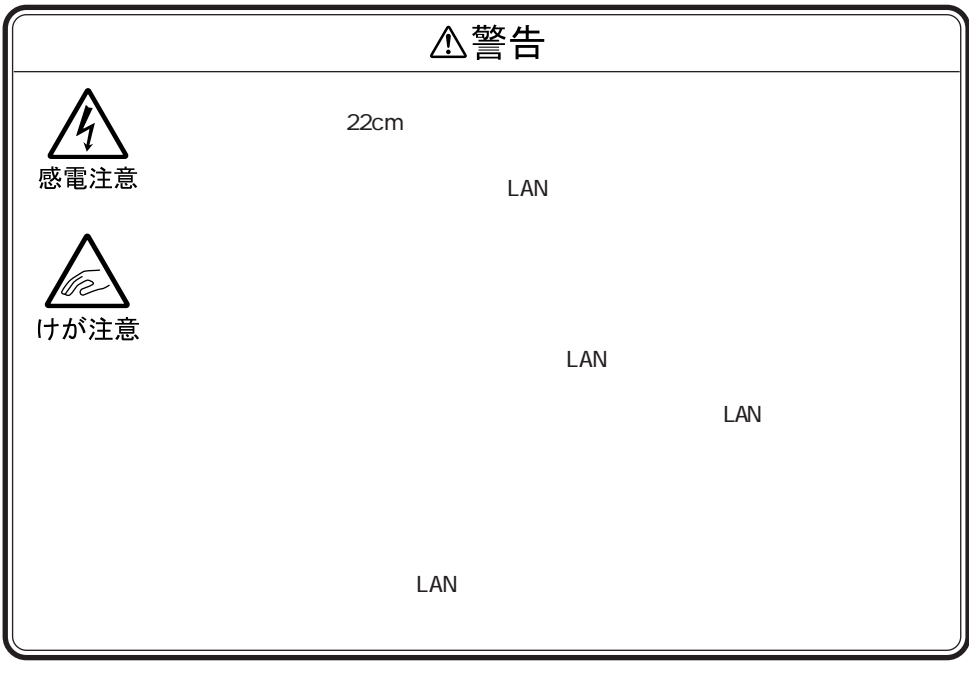

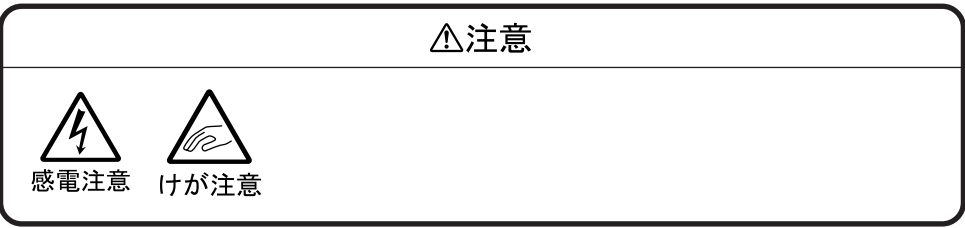

### [安全にお使いいただくために](#page-6-0) ................. 7

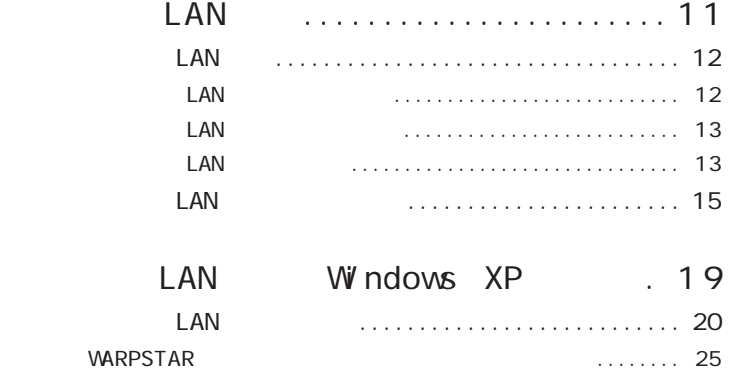

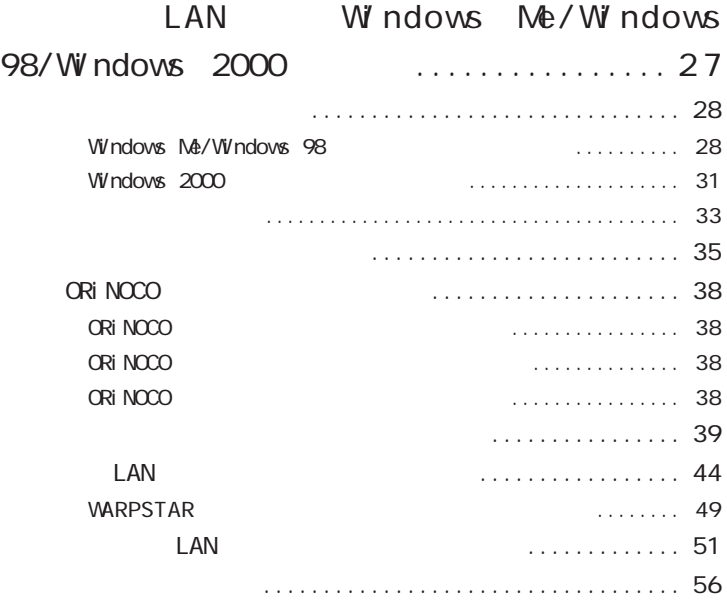

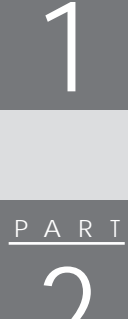

PART

PART 3

2

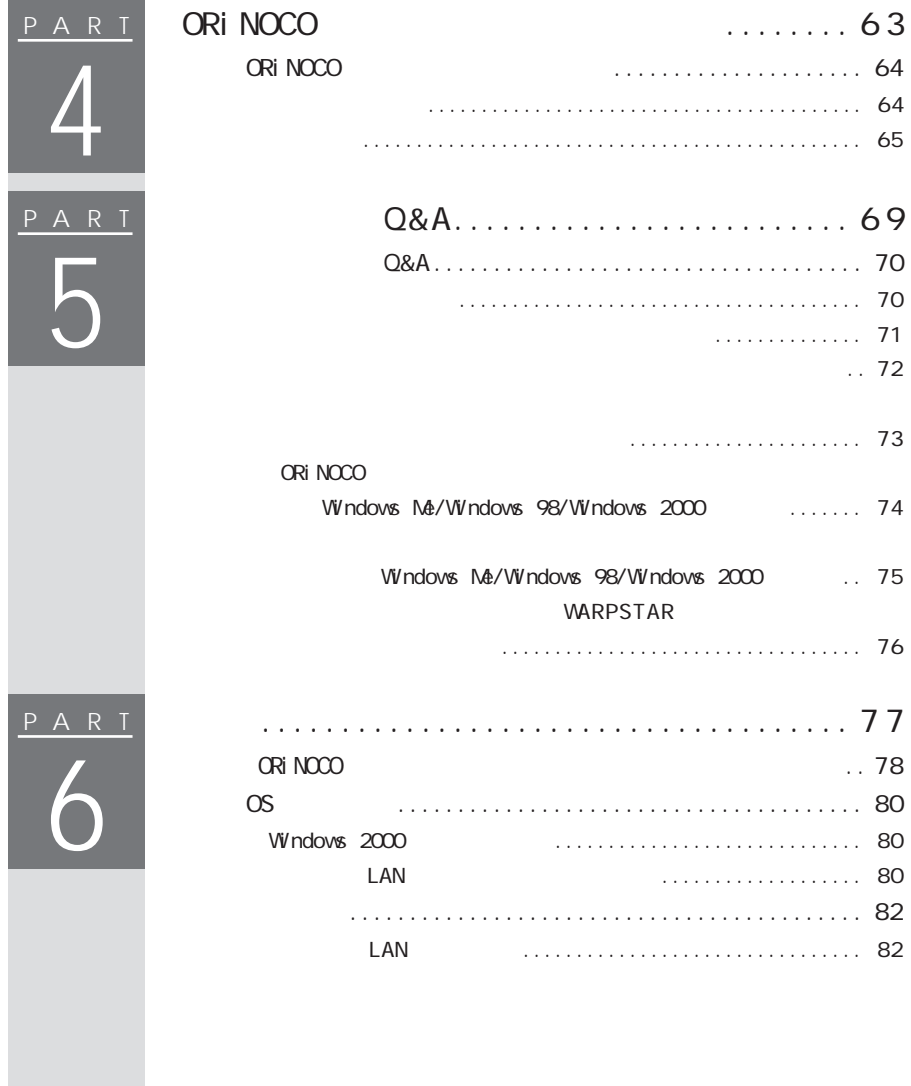

<span id="page-10-0"></span>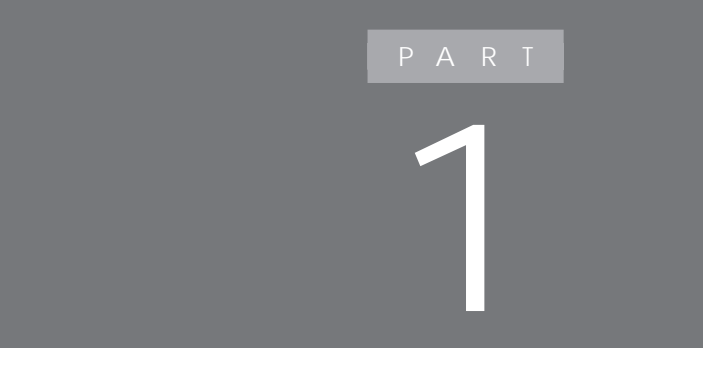

LAN 2000 WELL AND 2000 WELL AND 2000 WELL AND 30 WELL ASSESSED TO A 2000 WELL ASSESSED TO A 2000 WELL ASSESSED TO A 2000 WELL ASSESSED TO A 2000 WELL ASSESSED TO A 2000 WELL ASSESSED TO A 2000 WELL ASSESSED TO A 2000 WELL

<span id="page-11-0"></span>LAN

 $\text{LAN}$  $\mathsf{LAN}$  $\text{LAN}$ 

LAN TERRIT  $\text{LAN}$ 

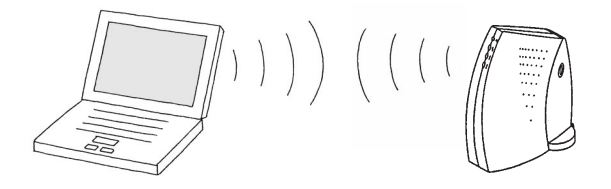

 $\mathsf{LAN}$  $\text{LAN}$ 

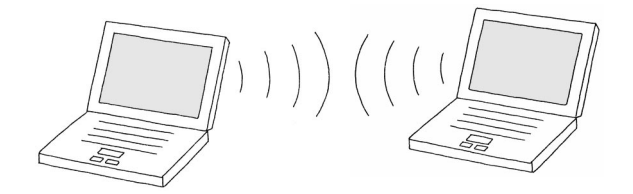

#### <span id="page-12-0"></span> $\text{LAN}$

 $\text{LAN}$ 

#### $\text{LAN}$  $LAN$

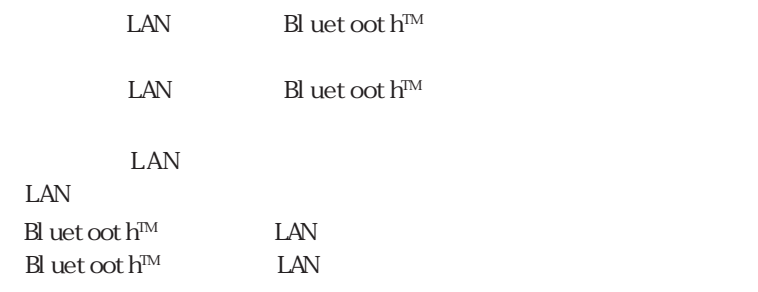

LAN Windows XP

p. 16 Windows Me/Windows 98/Windows 2000 ORi NOCO

p. 16 Bluetooth<sup>TM</sup>

 $Bl$  uet oot  $h^{TM}$ 

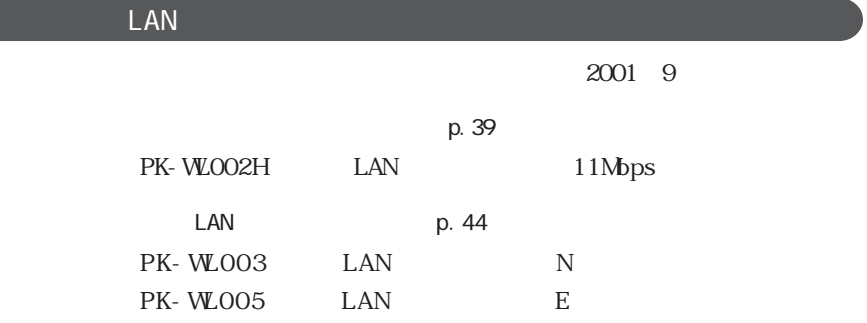

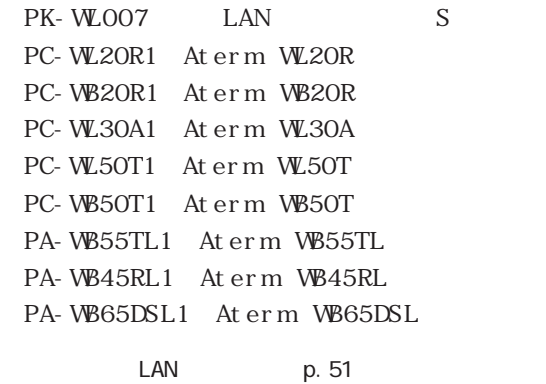

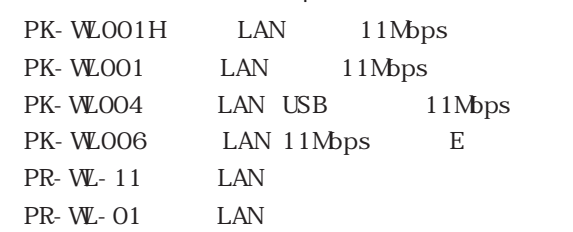

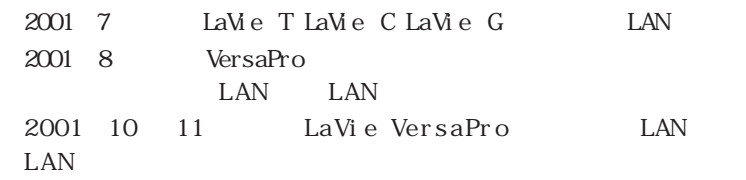

NEC 121ware.com

http://121<br/>vare.com/  $\,$ 

### <span id="page-14-0"></span>LAN  $\text{LAN}$  4 Windows XP LAN ORi NOCO Client Manager Windows Ne/Windows 98/Windows 2000 LAN LAN Bluetooth<sup>TM</sup>  $B\cup C$ LAN Bluetooth<sup>TM</sup>  $\bullet$ 参照 *PART1*  $\begin{array}{c}\n\bullet & \bullet \\
\bullet & \bullet\n\end{array}$ ランプ 状態 点灯 ワイヤレス通信機能オン 消灯 ワイヤレス通信機能オフ

 $Fn + F2$  BIOS

**ご**チェック!

 $\mathsf{LAN}$ 

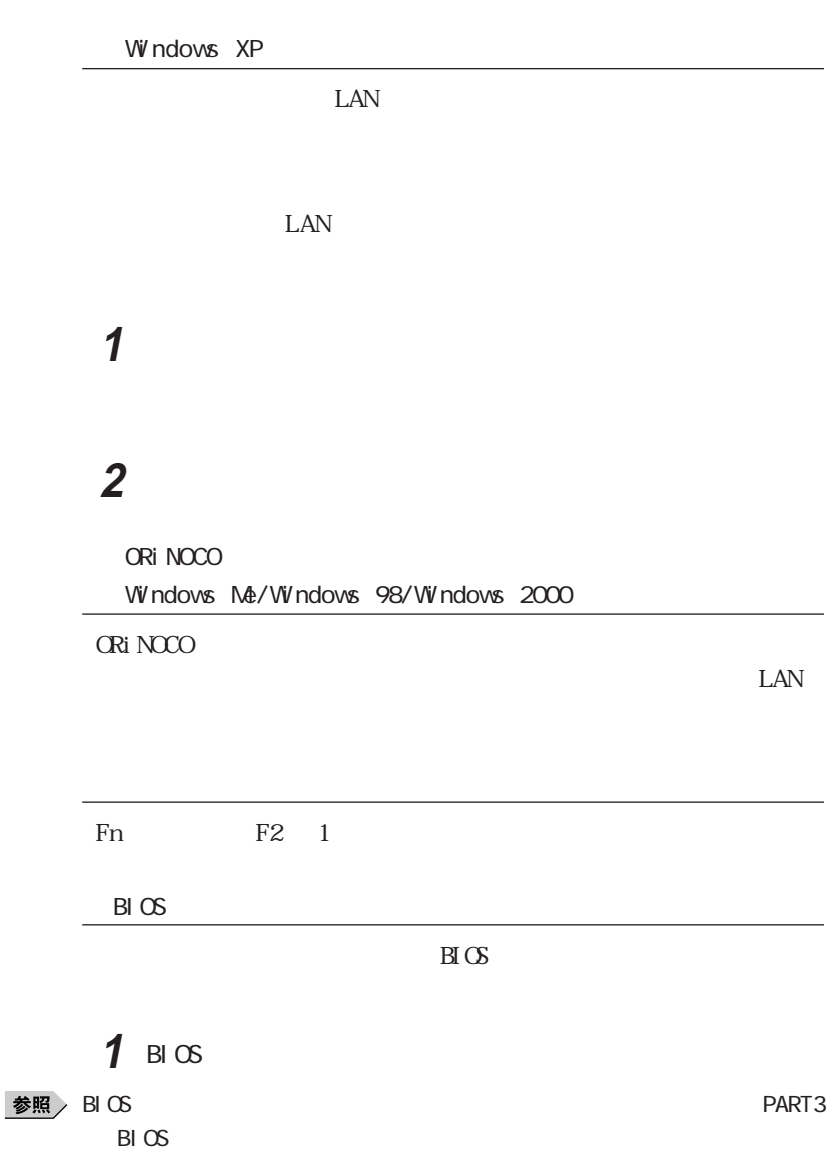

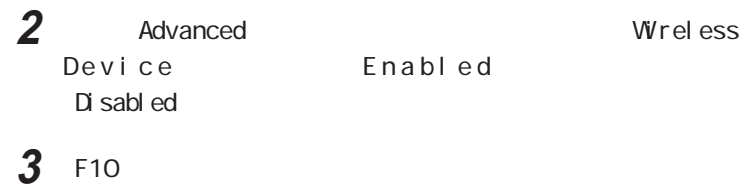

**4** Enter

Windows

<span id="page-18-0"></span>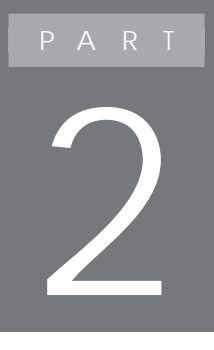

## LAN Windows XP

Windows XP LAN

Windows XP OS  $LAN$ Windows Ne/Windows 98/Windows 2000 PART3

<span id="page-19-0"></span>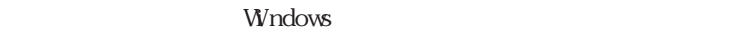

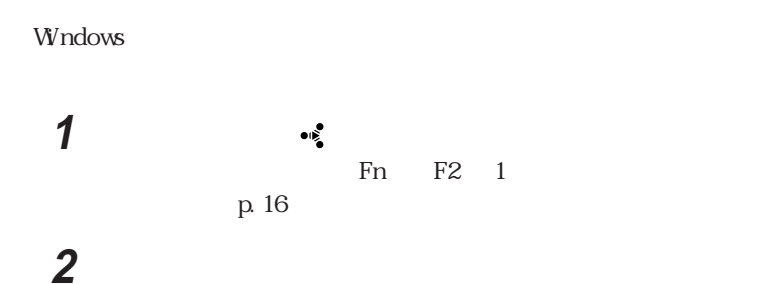

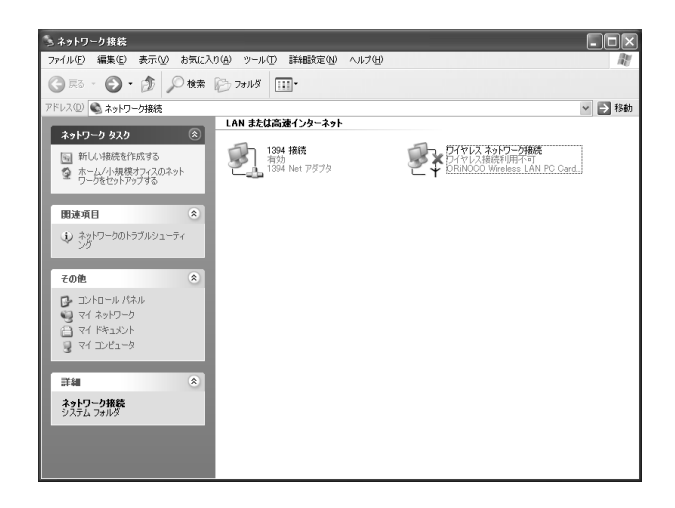

ORINOCO Wireless LAN PC

Card...

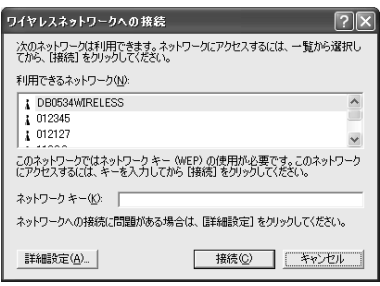

「詳細設定」ボタンをクリックする

「ワイヤレスネットワーク」タブをクリックする

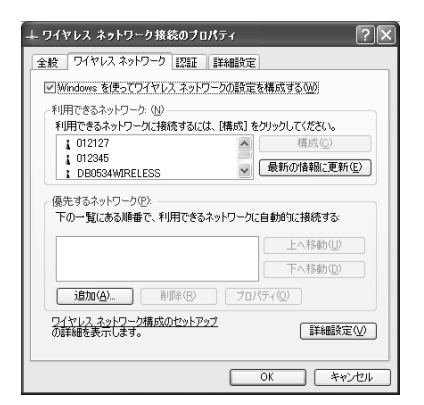

### ■チェック!

-<br>ワイヤレス ネットワークのブロパティ  $\sqrt{2\pi}$ ネットワーク名 (SSID)(M): WARPSTARE3062EC -ワイヤレス ネットワーク キー (WEP)-このネットワークでは次のためのキーが必要: □データの暗号化(D) (WEP 有効) □ネットワーク認証(A) (共有モード) ネットワーク キー(K): **The Company** キーの形式(E): ASCII文字  $\overline{\vee}$ キーの長さ(L): 104 ビット (13 文字)  $\overline{\vee}$ キーのインデックス (詳細)<br  $\boxed{0-\left[\frac{A}{\sqrt{2}}\right]}$ √キーは自動的に提供される(H) □これはコンピュータ相互 (ad hoc) のネットワークで、ワイヤレス アクセ<br>ス ポイントを使用しない©  $\overline{\phantom{a}}$  ok **] [ キャンセル** 

**6** 「利用できるネットワーク」から接続する親機(またはパソコン)

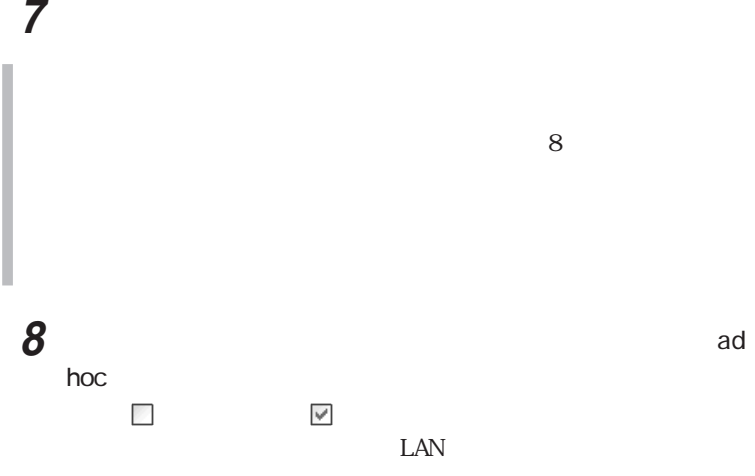

9 OK

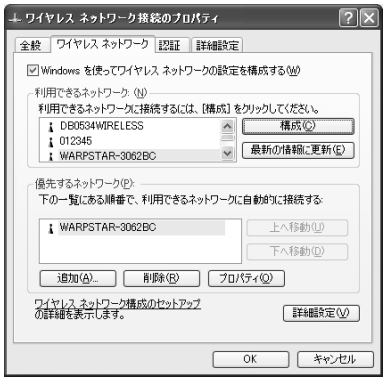

10 OK

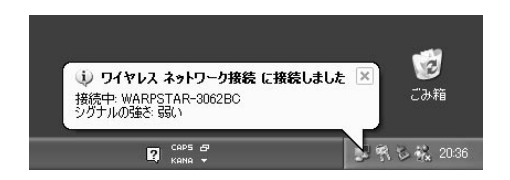

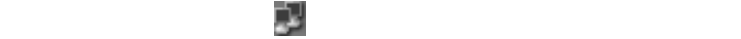

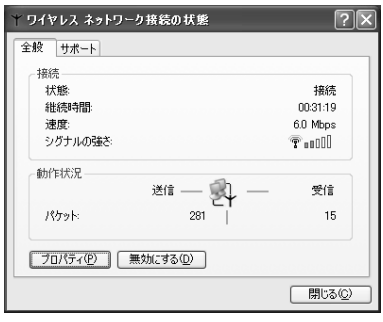

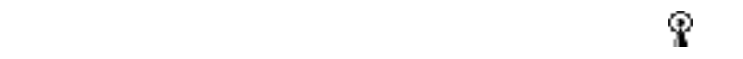

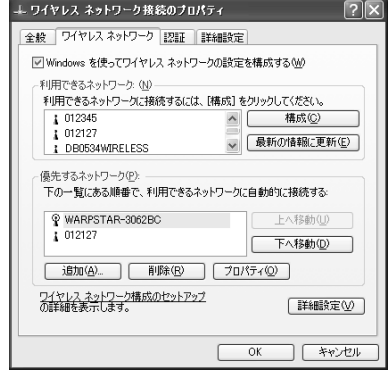

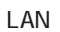

 $\text{LAN}$ 

p. 16

#### Windows

<span id="page-24-0"></span>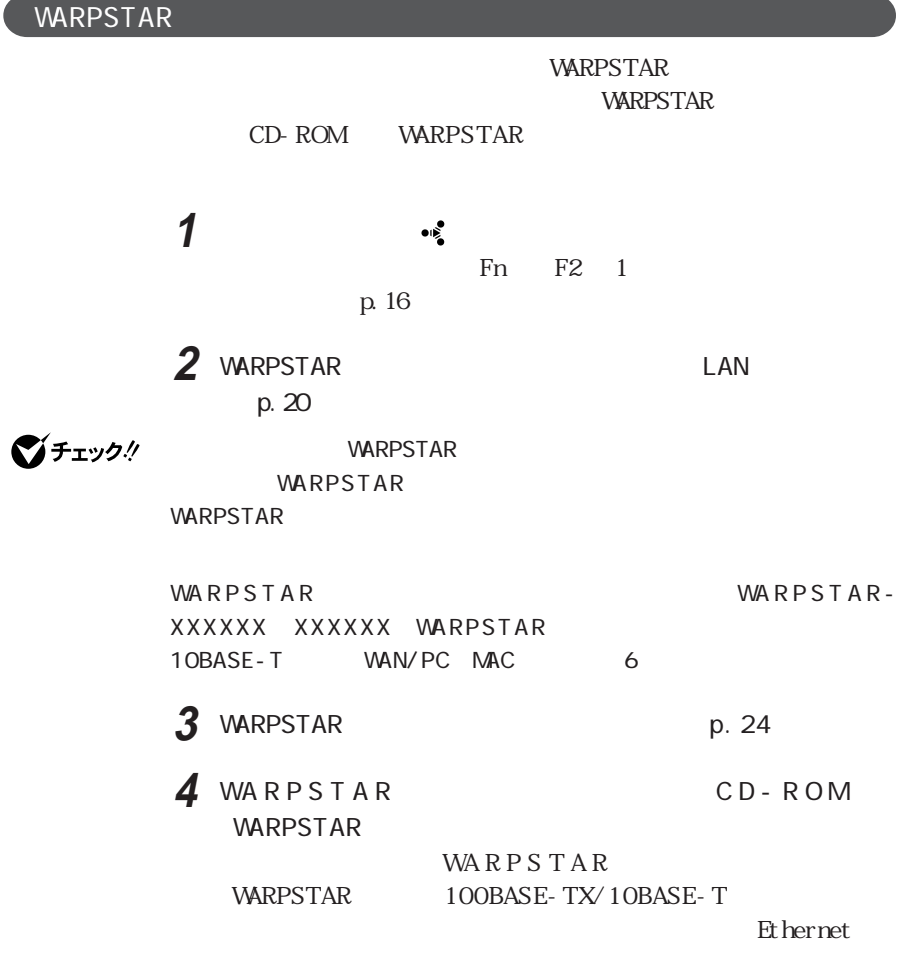

 $\text{W}$  Means  $\text{W}$  Means  $\text{W}$  and  $\text{W}$  and  $\text{W}$  are  $\text{W}$  and  $\text{W}$  are  $\text{W}$  and  $\text{W}$  are  $\text{W}$  and  $\text{W}$  are  $\text{W}$  are  $\text{W}$  are  $\text{W}$  are  $\text{W}$  are  $\text{W}$  are  $\text{W}$  are  $\text{W}$  are

5 WARPSTAR 「W A R P S T A Rらくらくアシスタント」のインストール後、WARPSTAR導

**WARPSTAR** Ethernet 100BASE-TX/10BASE-T 択してください。「ワイヤレスLAN(カード) 「ワイヤレスLAN(USBボッ  $\text{W}$ ARPSTAR W L11U / W L11C 「WARPSTAR(ベース)を接続しているL A Nカード/アダプタの選択」 **ORiNOCO** miniPCI Card

**6** インターネットの接続設定を行う WARPSTAR

**7** インターネットに接続する WARPSTAR

WARPSTARシリーズに関する最新情報は、AtermStationをご覧くださ

http://aterm.cplaza.ne.jp/  $20019$ 

<span id="page-26-0"></span>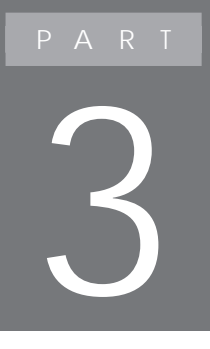

# LAN Windows Ne/Windows 98/ Windows 2000

Windows Me/Windows 98/Windows 2000  $\mathsf{LAN}$ Windows Me/Windows 98/Windows 2000  $\mathsf{LAN}$ 

Windows XP
BART2

<span id="page-27-0"></span>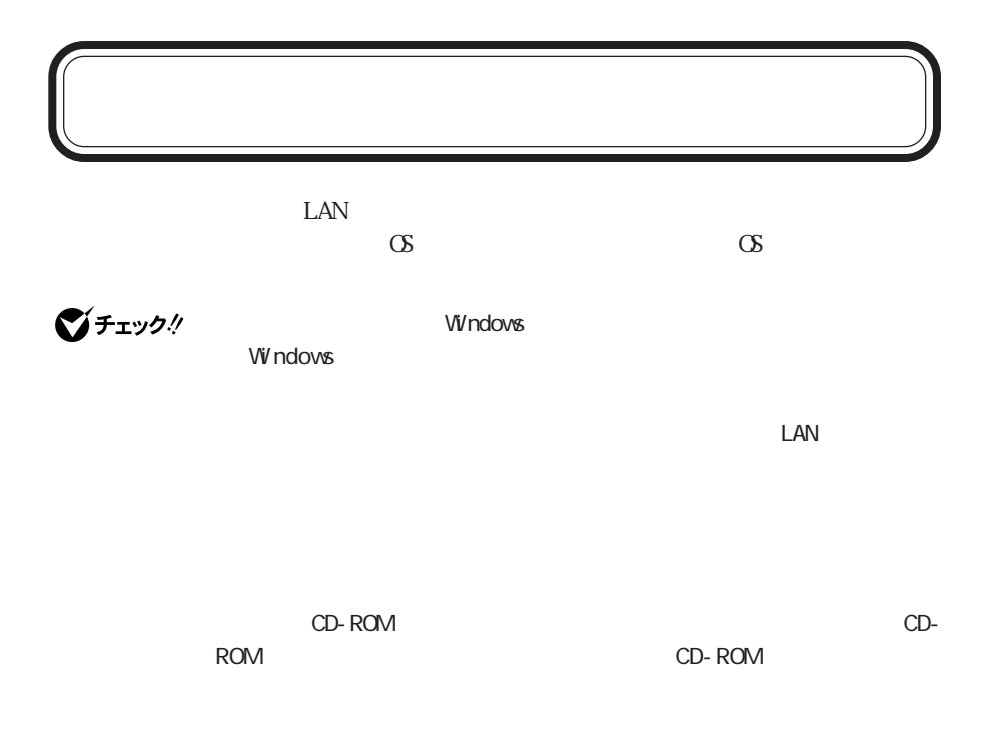

Windows Ne/Windows 98

### **1** 本機を起動する

Lucent Technologies-WaveLAN/IEEE

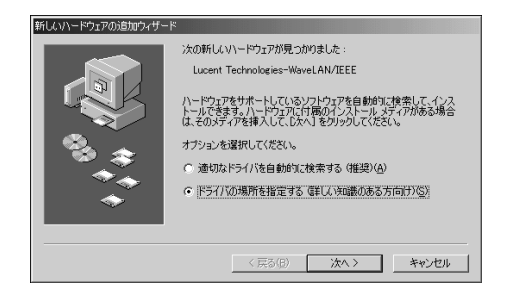

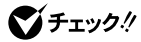

NEC Firewarden OHCI Compliant IEEE 1394 Host Controller Texas Instruments PCI-1410 CardBus Controller

Lucent Technologies-WaveLAN/IEEE NEC Firewarden OHCI Compliant IEEE 1394 Host Controller Texas Instruments PCI-1410 CardBus Controller

Lucent Technologies-WaveLAN/IEEE

 $\mathsf{V} \mathsf{V}$ ndows  $\mathsf{V} \mathsf{V}$ ndows

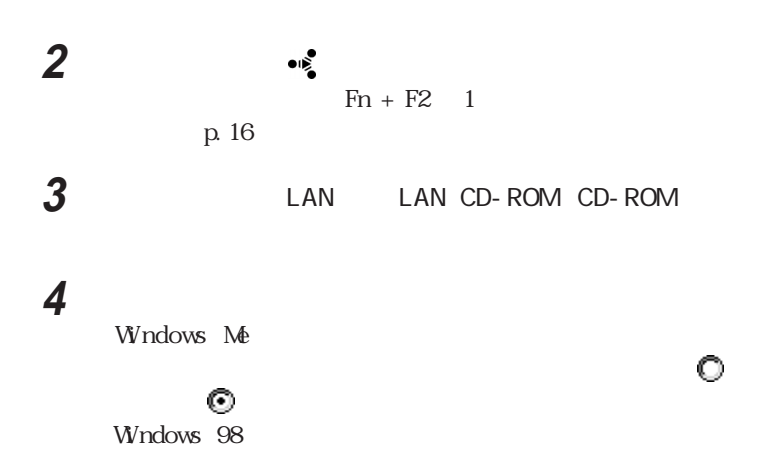

うちゃく ひとり こうしょう こうしょう こうしょう こうしょう こうしょう

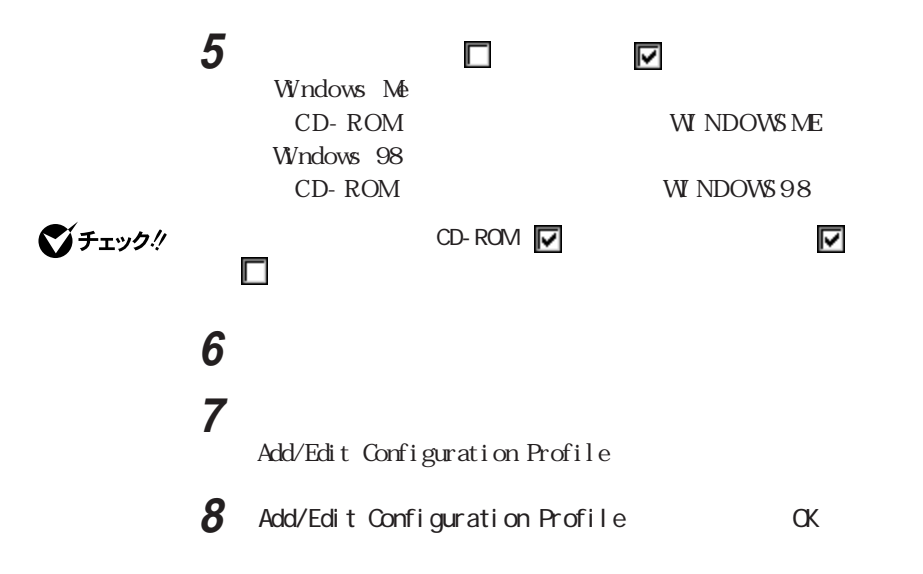

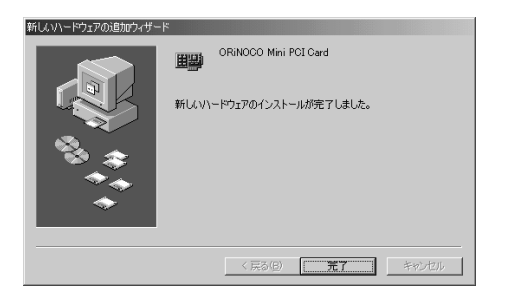

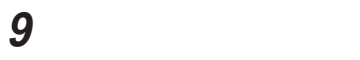

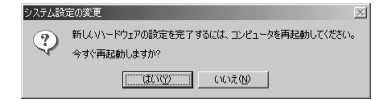

### **10**「はい」ボタンをクリックする

W<sub>ndows</sub>

p. 33

### <span id="page-30-0"></span>Windows 2000

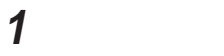

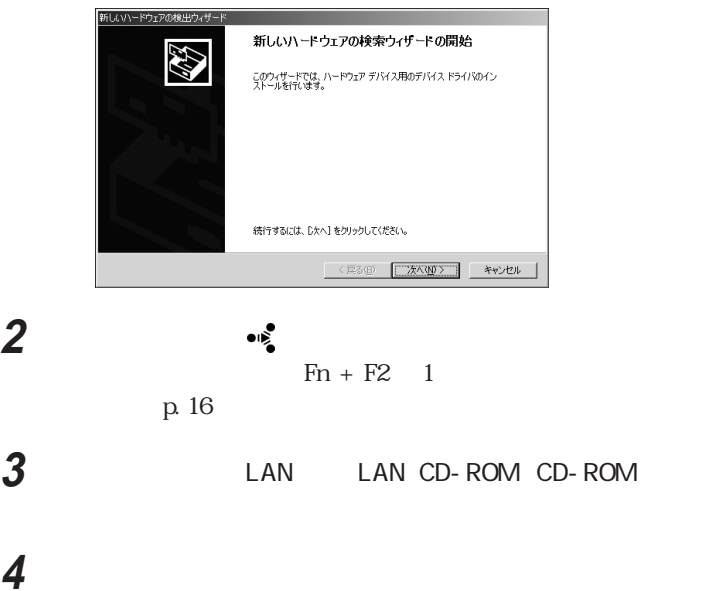

Lucent\_Technologies WaveLAN/IEEE

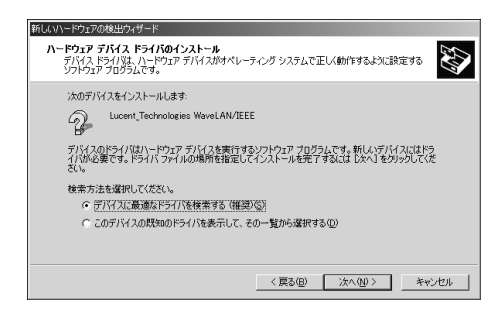

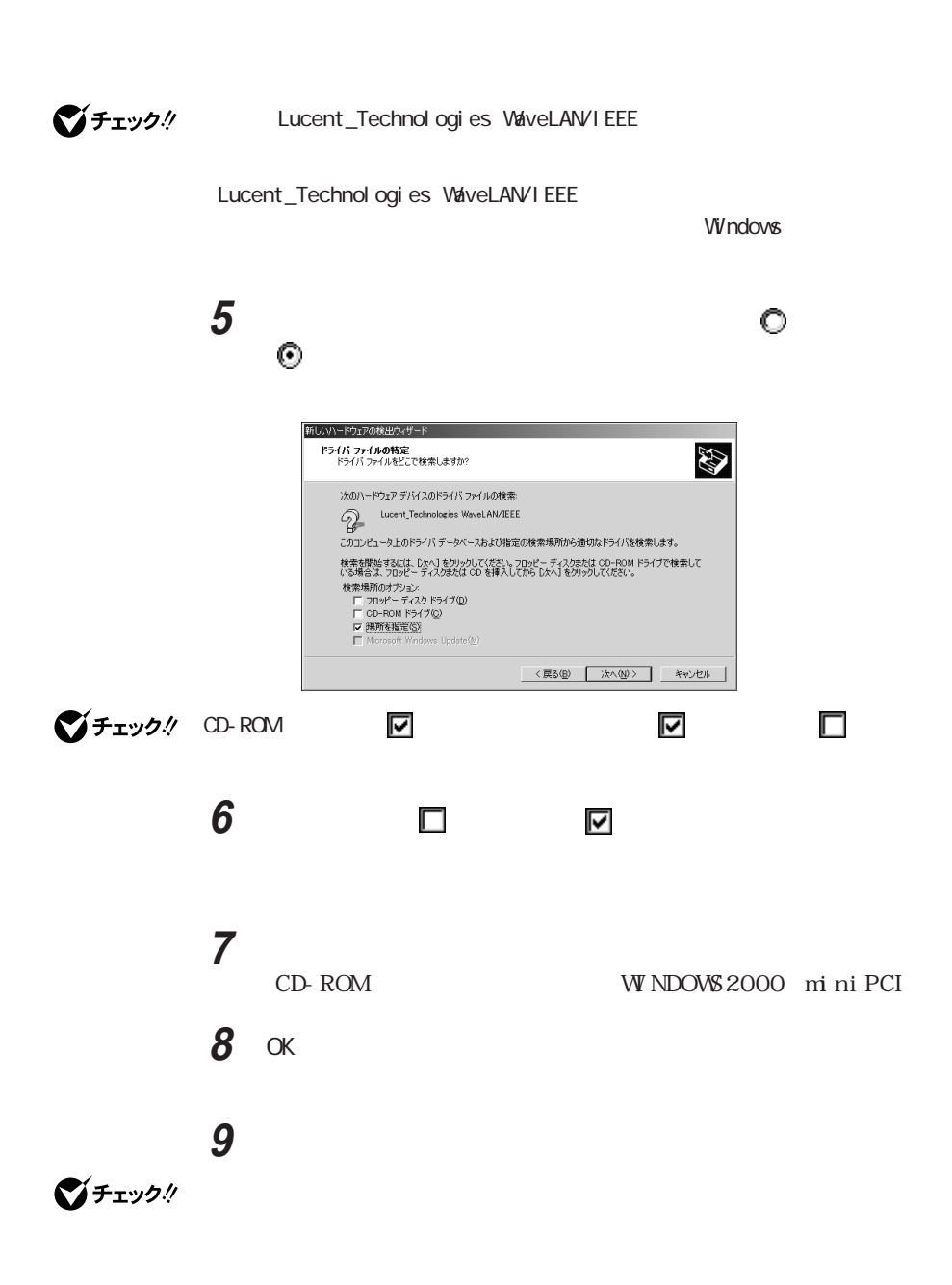

<span id="page-32-0"></span>**11** 「完了」ボタンをクリックする 12 Windows

> **1**  $\blacksquare$ **2** 「システム」アイコンをダブルクリックする

**3** 以下の操作を行う

Windows Me/Windows 98

Windows 2000

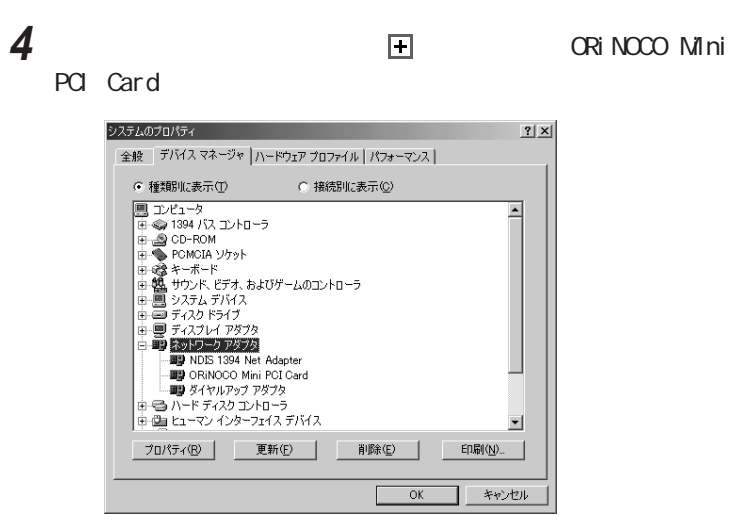

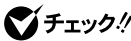

**マチェック** ORINOCO Mini PCI Card ( ) X

ORiNOCO Mini PCI Card

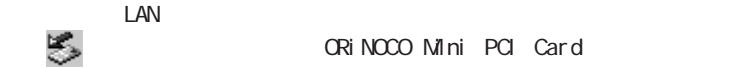

そうしている ORiNOCO Mini PCI Card  $\mathsf{LAN}$ 

 $\mathsf{LAN}$ 

Windows Ne/Windows 98

Windows 2000

### <span id="page-34-0"></span>**CRiNOCO ご**チェック!  $\Box$  LAN cD-ROM CD-ROM ROM ROM SERVICE STREET WAS CD-ROM **1** LAN LAN CD-ROM CD-ROM **2** スタートリックする **3** and 2.0 and 2.0 and 2.0 and 2.0 and 2.0 and 2.0 and 2.0 and 2.0 and 2.0 and 2.0 and 2.0 and 2.0 and 2.0 and 2.0 and 2.0 and 2.0 and 2.0 and 2.0 and 2.0 and 2.0 and 2.0 and 2.0 and 2.0 and 2.0 and 2.0 and 2.0 and 2.0 a CD-ROM : CL\_MGR SETUP. EXE

**4** OK

Client Manager Setup

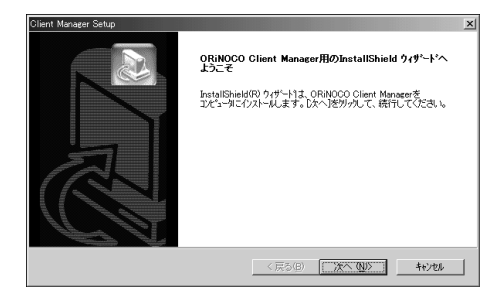

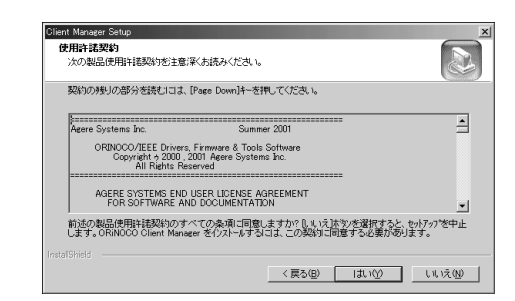

**5** 「次へ」ボタンをクリックする

 $LAN$ 

### CD-ROM CL\_MGR LI CENSEJ. t x t

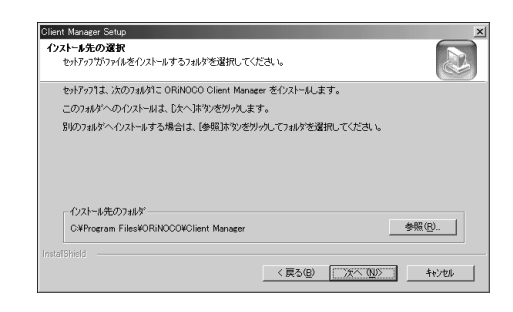

**6** マンチンをクリックする

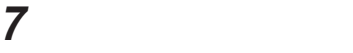

LAN CD-ROM

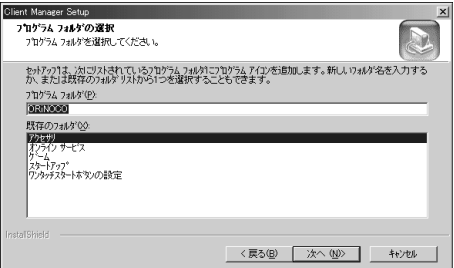

**36**
**8** 「次へ」ボタンをクリックする

Select the Client Manager you want to install.

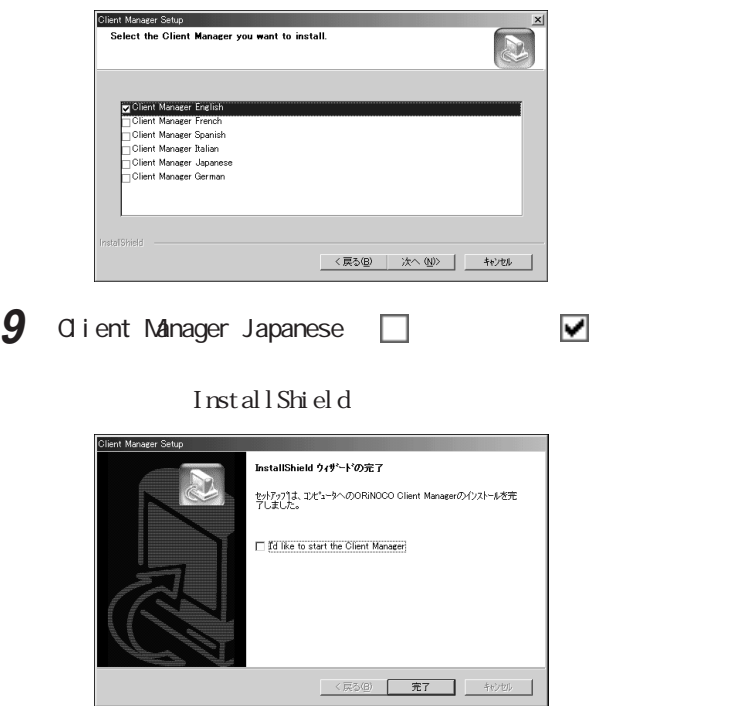

**10**「完了」ボタンをクリックする

ORiNOCO Client Manager I **ORi**NOCO p.78

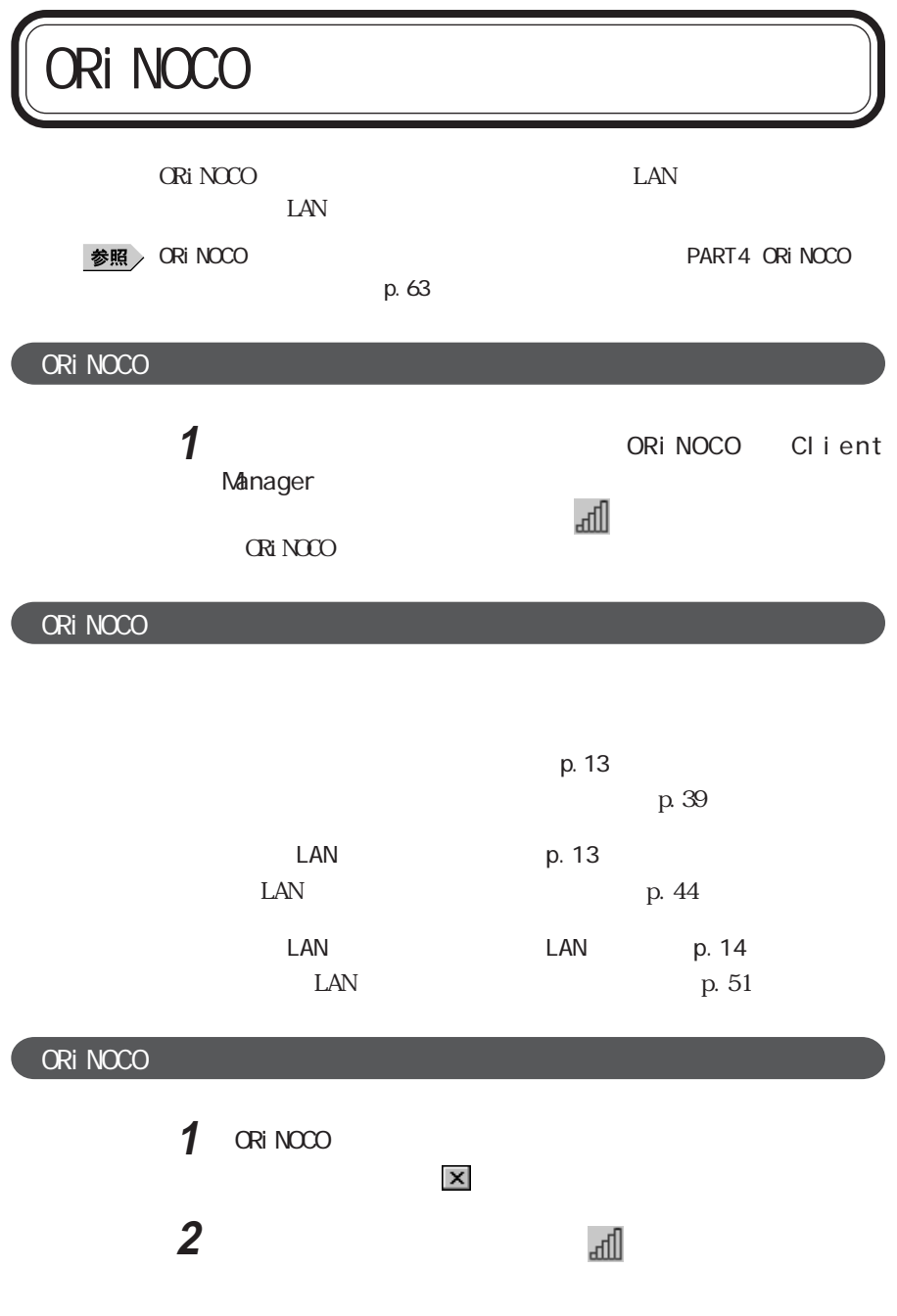

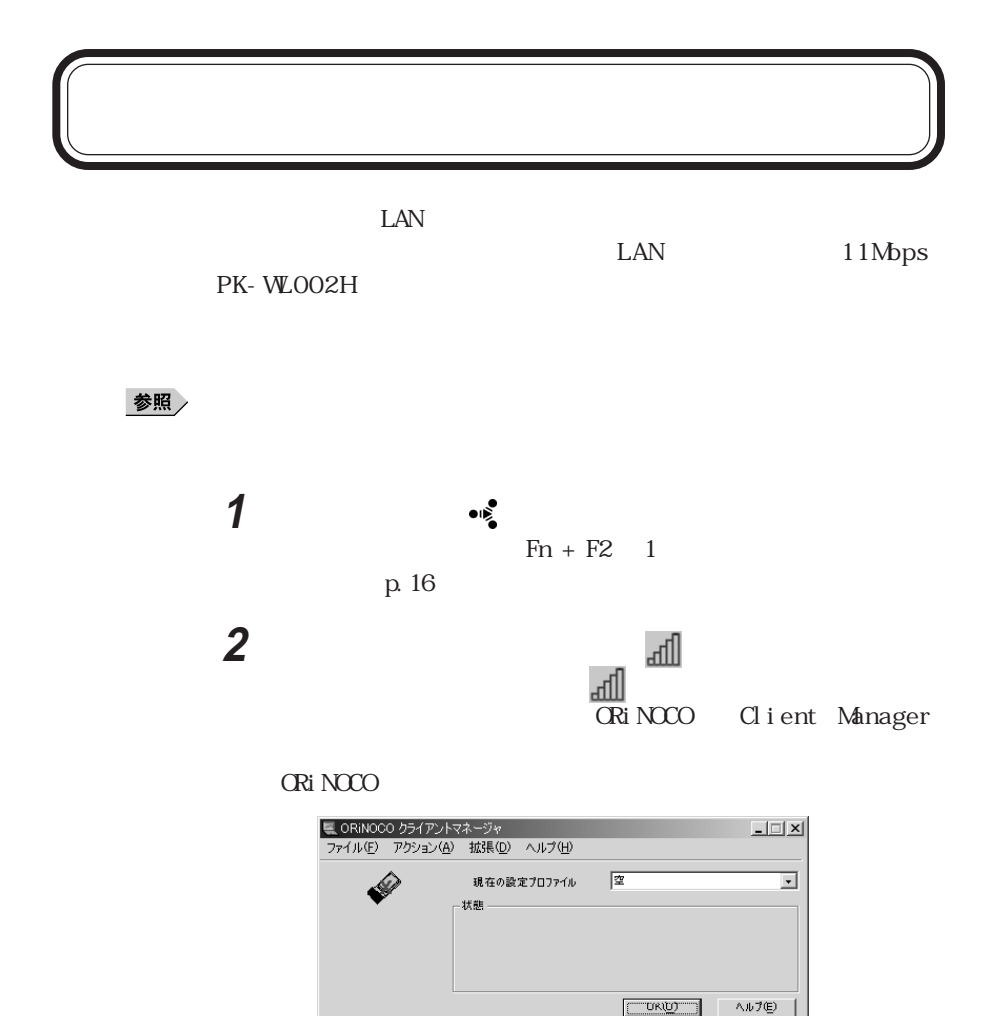

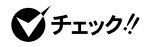

初回起動時にインジケータ領域(タスクトレイ)のアイコンは になっており、  $\overline{\phantom{a}}$ 

「アクション」メニュー→「設定プロファイルの追加/編集」をクリ

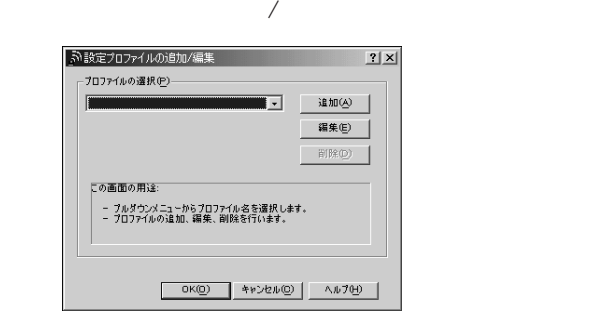

「追加」ボタンまたは「編集」ボタンをクリックする

プロファイル名を入力する

#### PK-WLOO2H

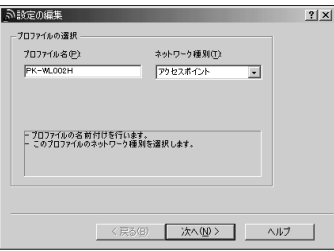

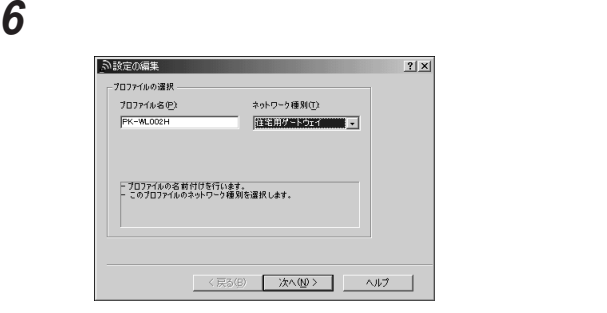

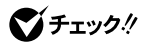

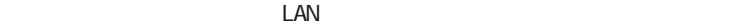

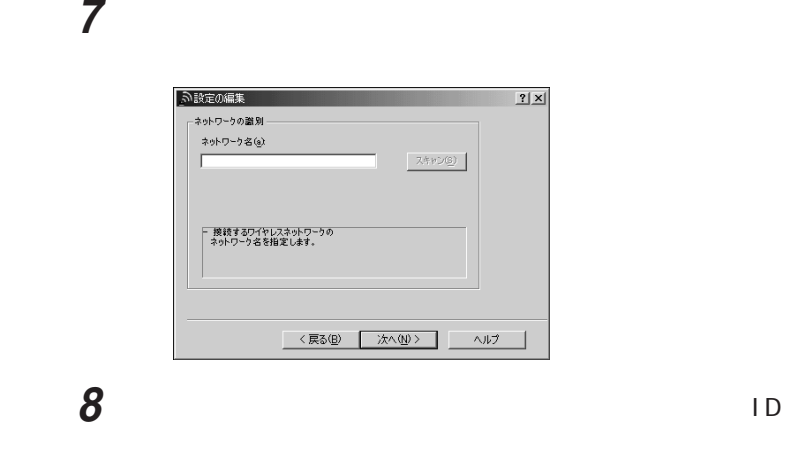

ID 6

グチェック!

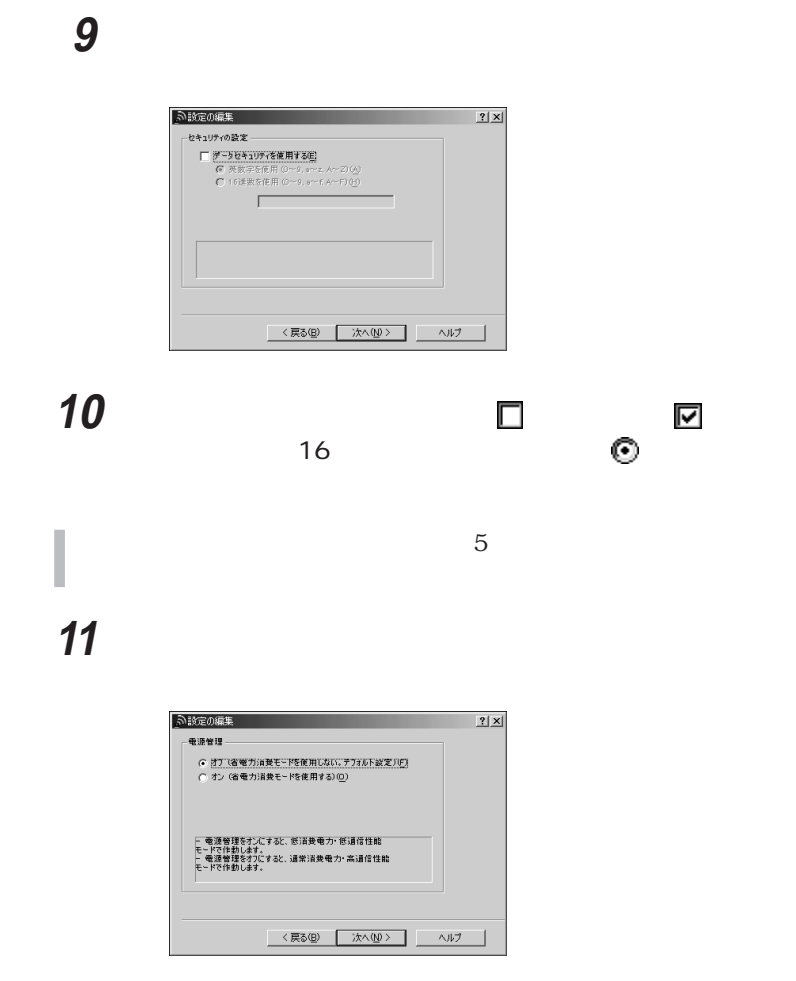

■チェック!

12 ©

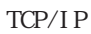

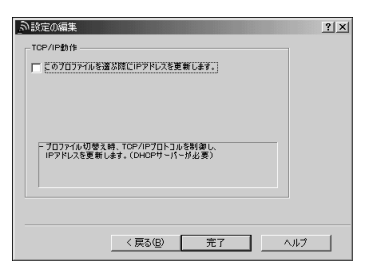

びチェック!

ここでは、「このプロファイルを選ぶ際にIPアドレスを更新します。 にしな

#### **13**「完了」ボタンをクリックする  $\mathcal{L}$

14 OK **CRiNOCO** 

CRiNOCO Q

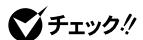

 $LAN$  1 11ch 12 14ch 1 11ch

p. 65

p. 56

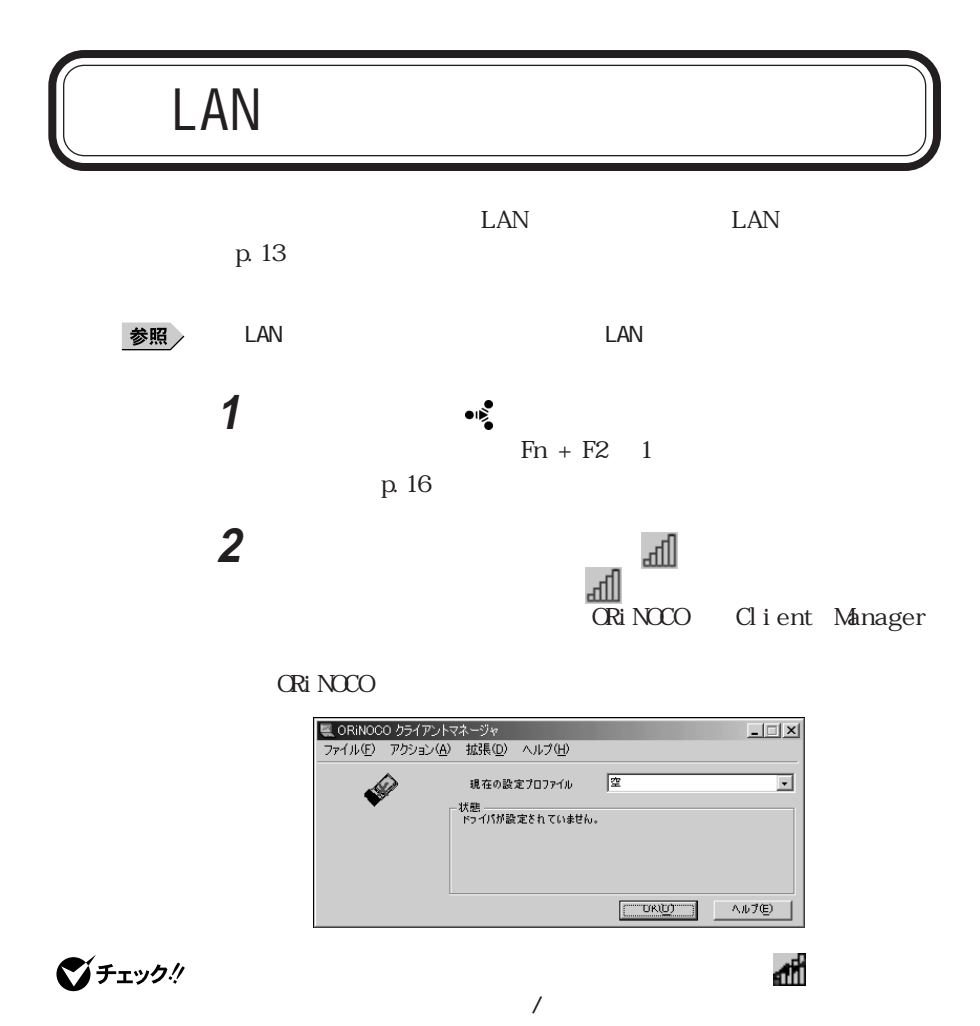

「アクション」メニュー→「設定プロファイルの追加/編集」をクリ

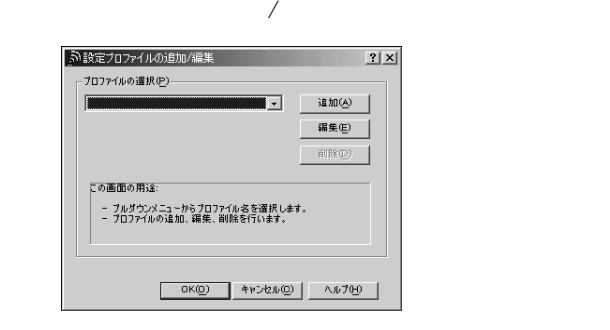

「追加」ボタンまたは「編集」ボタンをクリックする

プロファイル名を入力する

#### PK-WL005

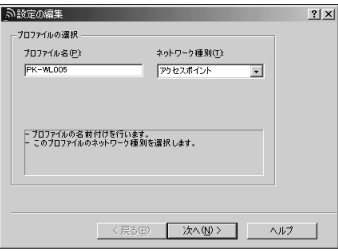

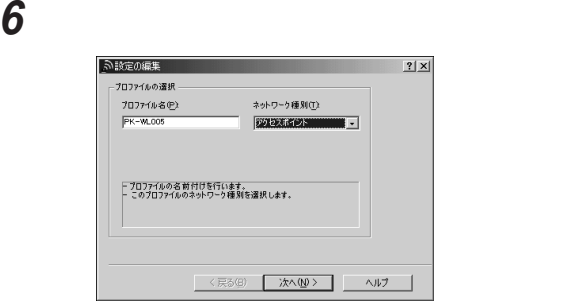

#### $\blacktriangledown$ チェック!

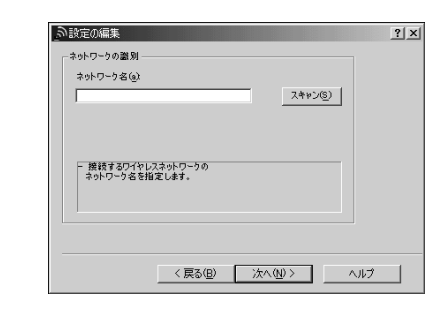

**7** 「次へ」ボタンをクリックする

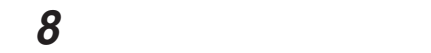

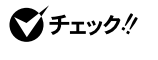

 $\overline{\mathbf{X}}$  and  $\overline{\mathbf{X}}$  and  $\overline{\mathbf{X}}$  and  $\overline{\mathbf{X}}$  $\overline{1}$ 

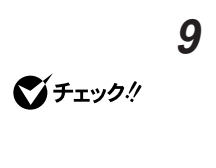

### **10**「次へ」ボタンをクリックする

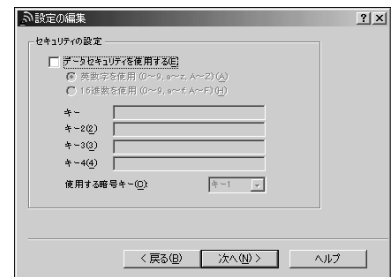

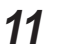

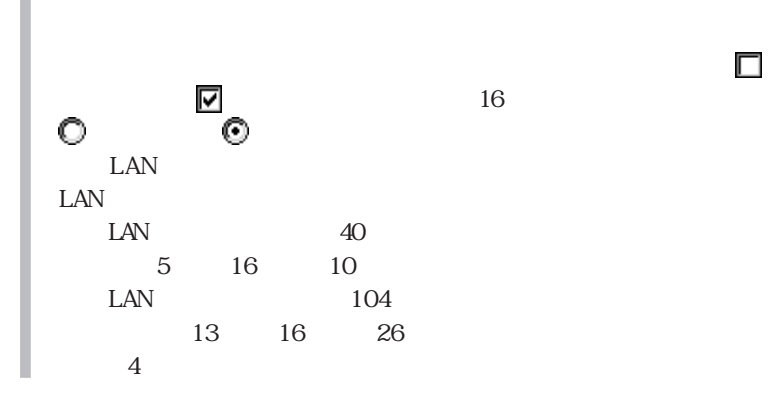

 $\Box$ 

**12**「次へ」ボタンをクリックする

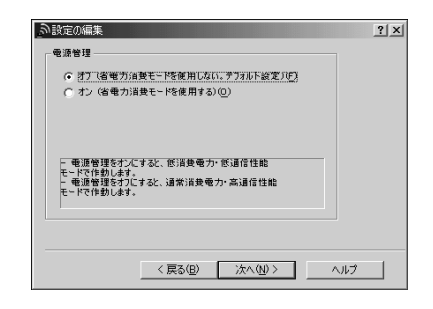

イチェック!

#### 13 ©

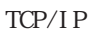

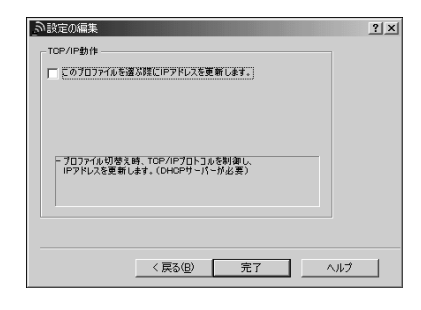

イチェック!

ここでは、「このプロファイルを選ぶ際にIPアドレスを更新します。 にしな

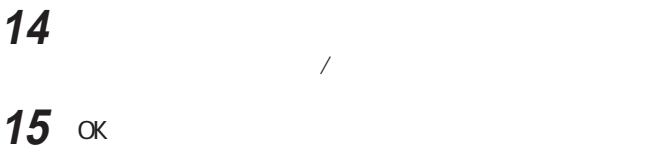

**CRiNOCO** 

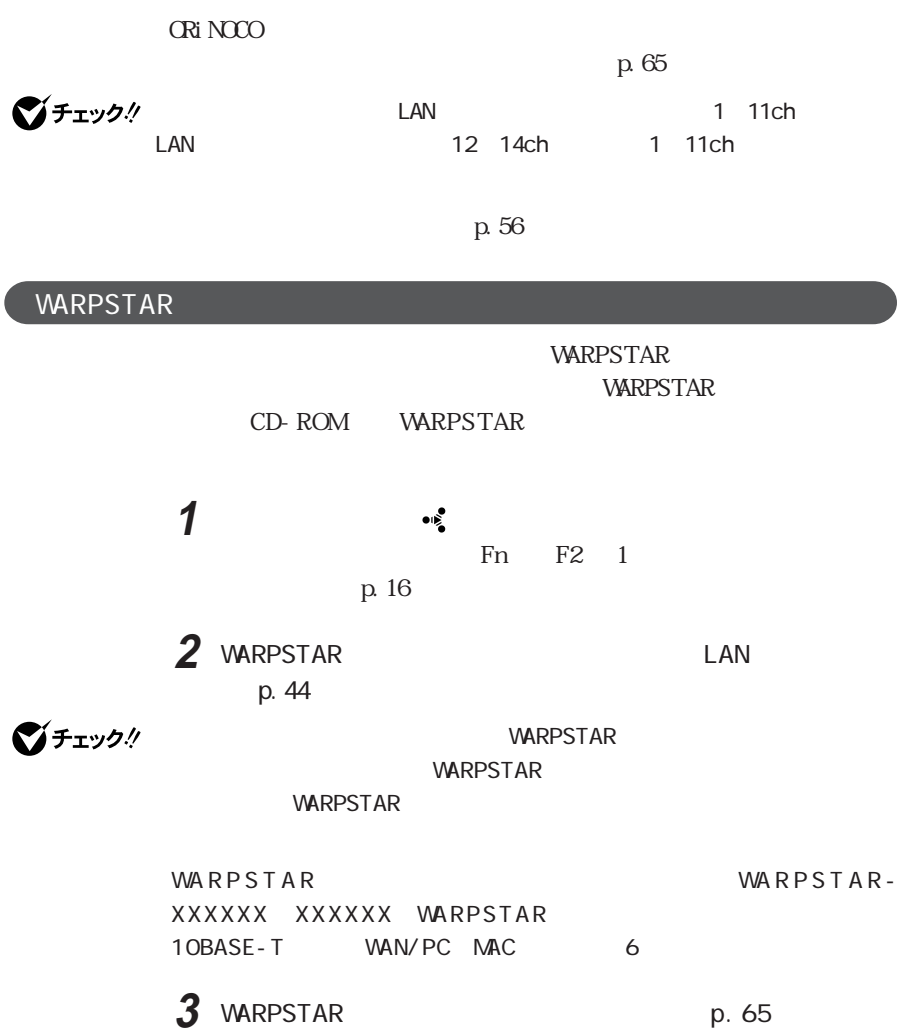

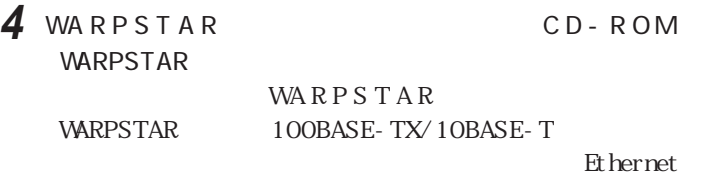

L AN

 $\text{W}$  Marps TAR WL11U WL11C

5 WARPSTAR **WARPSTAR** WARPSTAR

**WARPSTAR** Ethernet 100BASE-TX/10BASE-T LAN  $LM$   $LAN$  $\text{WARPSTAR}$   $\text{W } 11 \text{U} / \text{W } 11 \text{C}$ WARPSTAR  $LAN$ **ORiNOCO** miniPCI Card

**6** インターネットの接続設定を行う

WARPSTAR

**7** インターネットに接続する

WARPSTAR

WARPSTARシリーズに関する最新情報は、AtermStationをご覧くださ

http://aterm.cplaza.ne.jp/  $20019$ 

## LAN

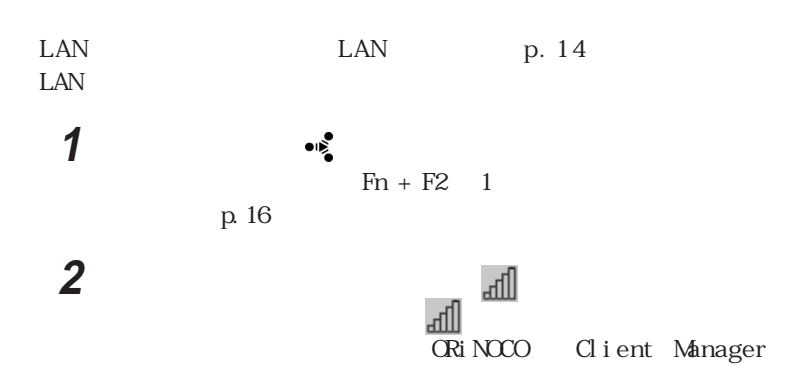

**CRiNOCO** 

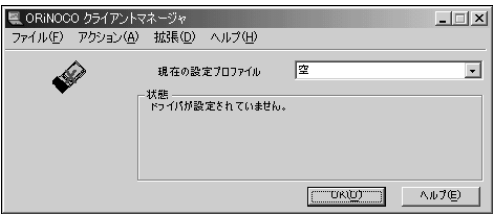

初回起動時にインジケータ領域(タスクトレイ)のアイコンは になっており、

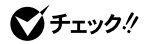

 $\overline{\phantom{a}}$ 

「アクション」メニュー→「設定プロファイルの追加/編集」をクリ

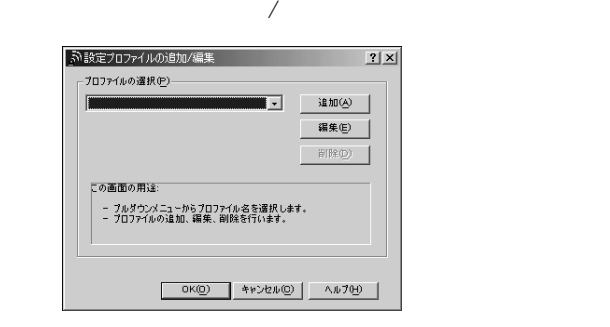

「追加」ボタンまたは「編集」ボタンをクリックする

プロファイル名を入力する

VersaPro WL

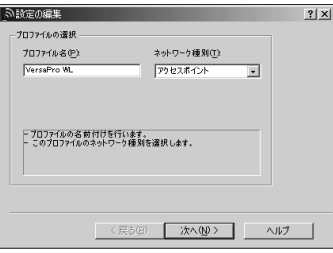

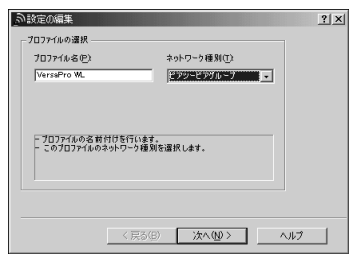

ネットワーク

#### 「次へ」ボタンをクリックする

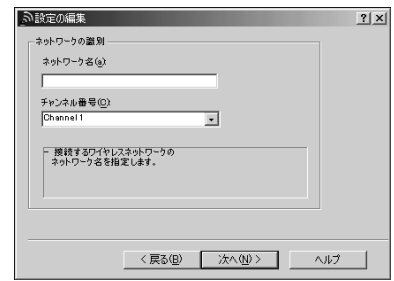

 マントワーク名 「チャンネル番号」を選択する

I

**10**「次へ」ボタンをクリックする

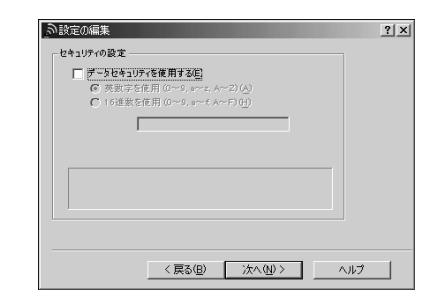

**11** 

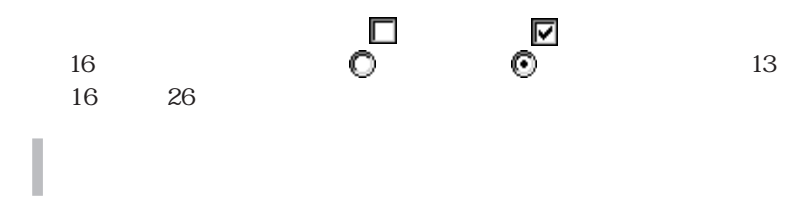

12

#### **12**「次へ」ボタンをクリックする TCP/IP

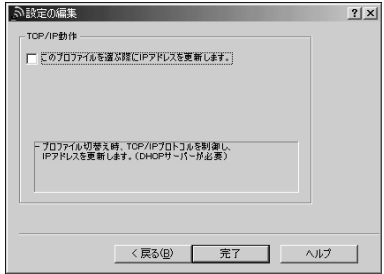

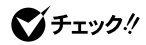

ここでは、「このプロファイルを選ぶ際にIPアドレスを更新します。 にしな

### 13  $\overline{\phantom{a}}$

14 OK **CRiNOCO** 

p. 56

**CRiNOCO** 

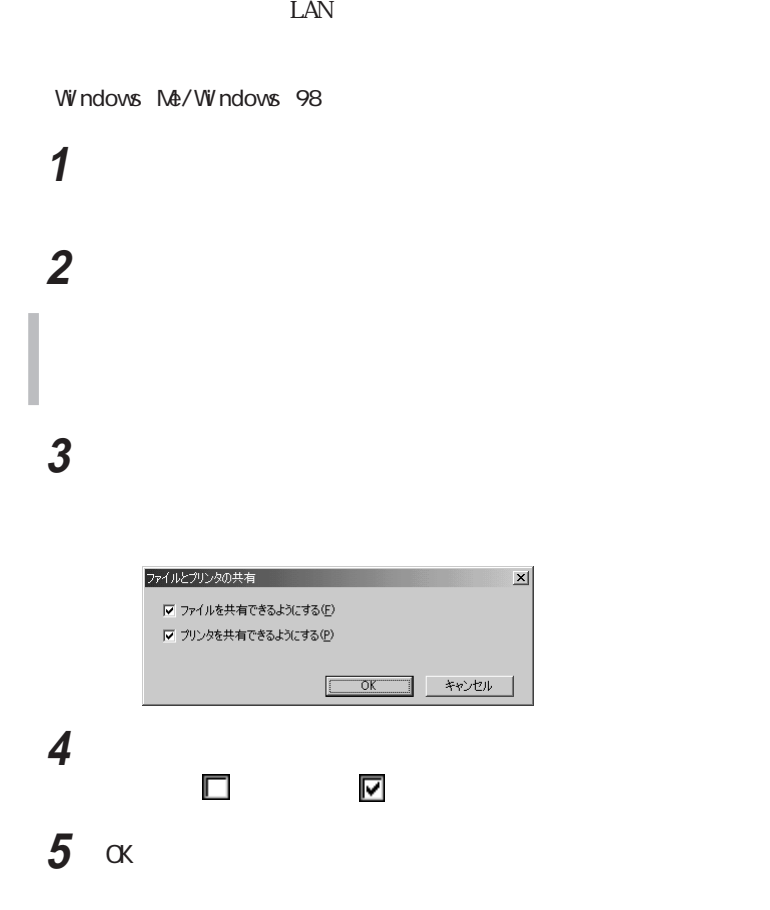

**6** コンピュータ

VersaPro WL1

Workgroup WL

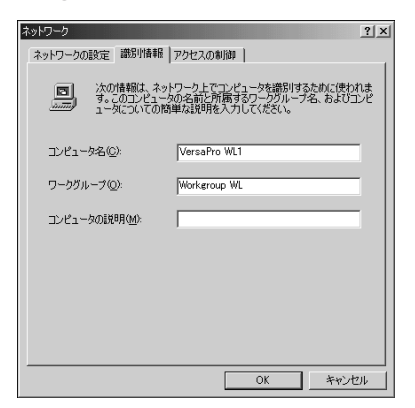

**7** 「ネットワークの設定」タブで 「現在のネットワークコンポーネン

TCP/IP->ORiNOCO Mini PCI Card

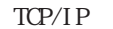

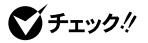

 $D$ HCP  $\bullet$  TP  $\bullet$  iproves used to  $\bullet$  in  $\bullet$  if  $\bullet$  if

WARPSTAR DHCP

8 IP IP 0 ©  $IP$ IP 192.168.0.1

255.255.0

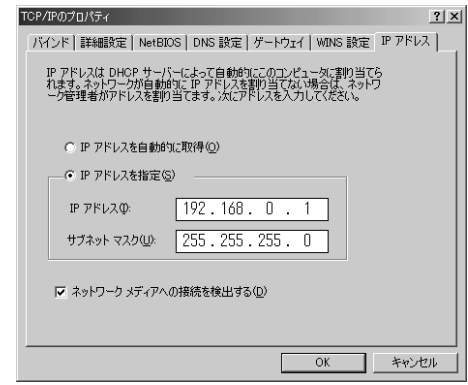

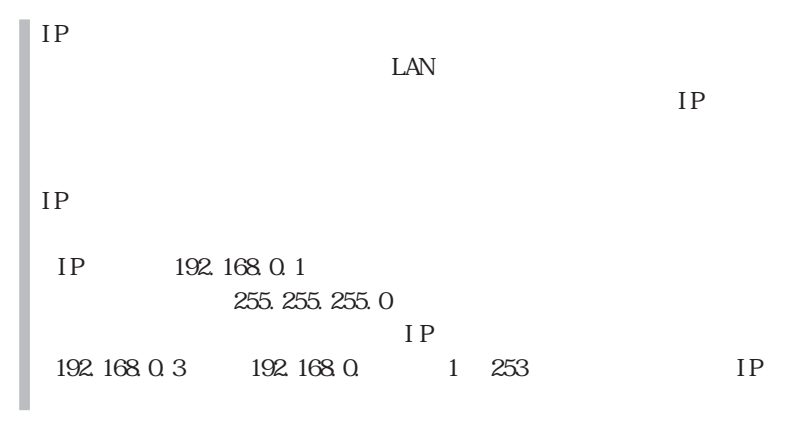

### 9 K 10 OK

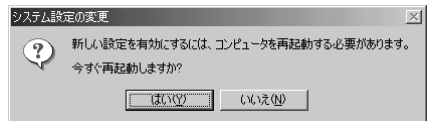

#### **11**

Windows

Windows 2000

#### **1** デスクトップの「マイコンピュータ」アイコンを右クリックし、表示

**2**  $\blacksquare$ 

#### **3** 「コンピュータ名」「ワークグループ」を入力する

VERSAPRO-WL1

WORK GROUP WL

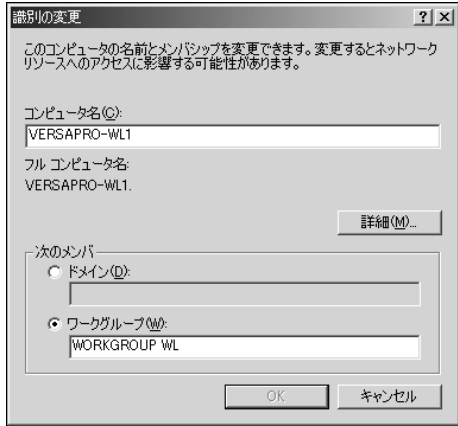

**4** OK

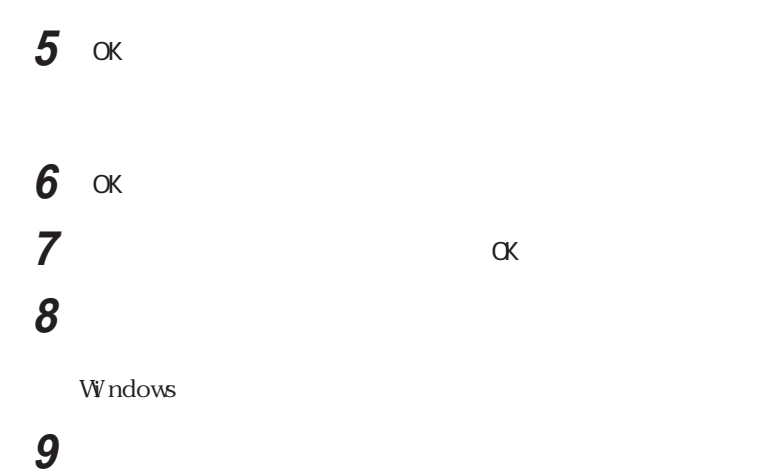

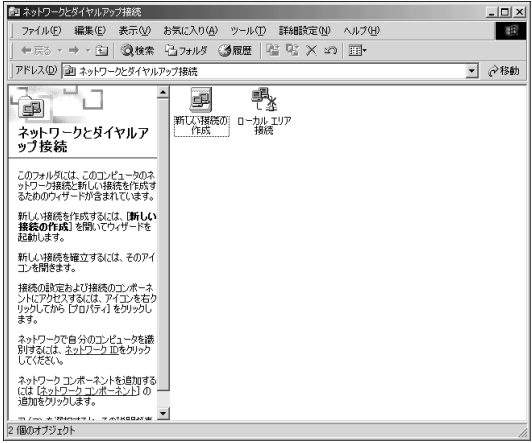

**10**「ローカルエリア接続」アイコンを右クリックして、表示されるメ

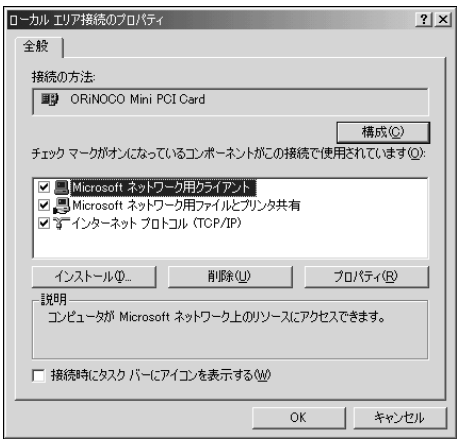

**ORiNOCO Mini PCI Card**<br>LAN

LAN DIE LAN

I

**11** TCP/IP

TCP/IP

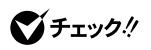

 $\Box$ IP $\Box$ 

 $D$ HCP

WARPSTAR DHCP

**12** IP 0 © IP

IP 192.168.0.1

255.255.0

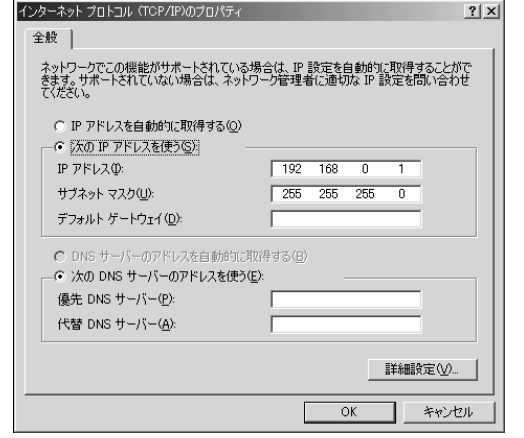

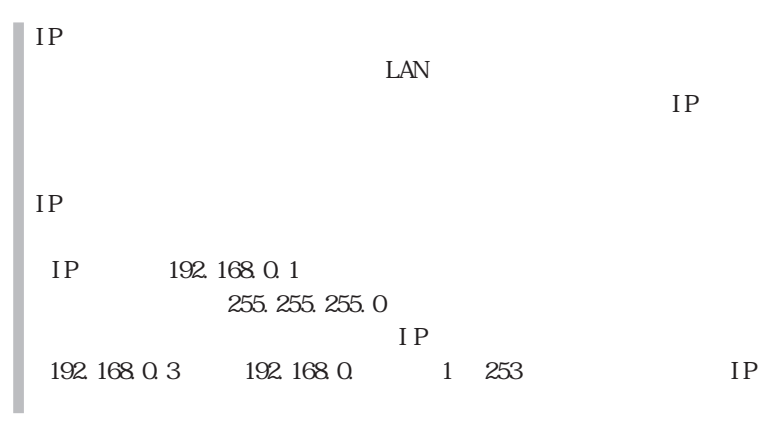

#### 13 OK

14 OK

 $15$  Windows

# 4

## **ORINOCO**

Windows Ne/Windows 98/Windows 2000 **ORi NOCO** 

## ORINOCO

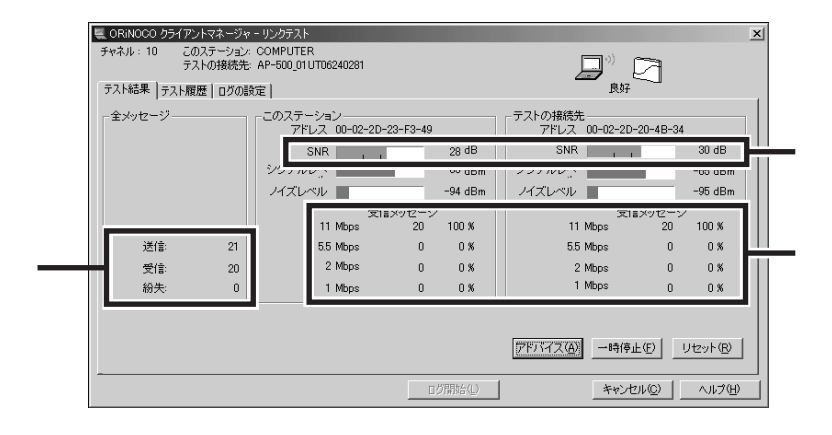

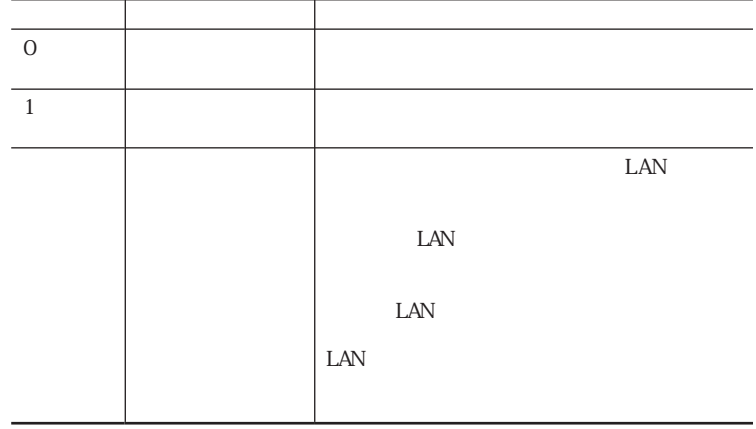

 $SNR$ 

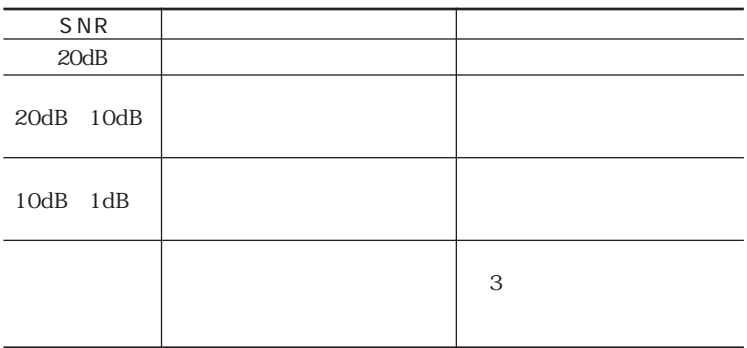

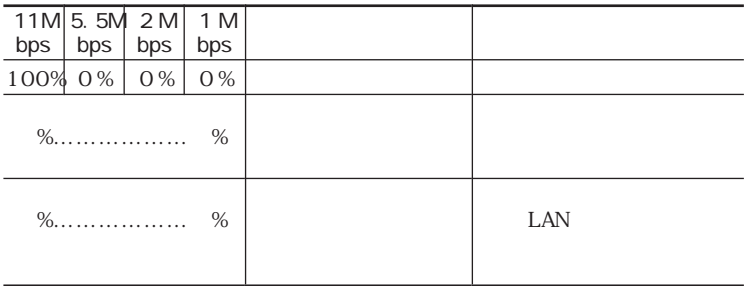

**CRiNOCO**  $\text{LAN}$ 

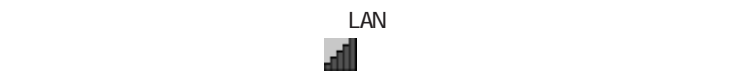

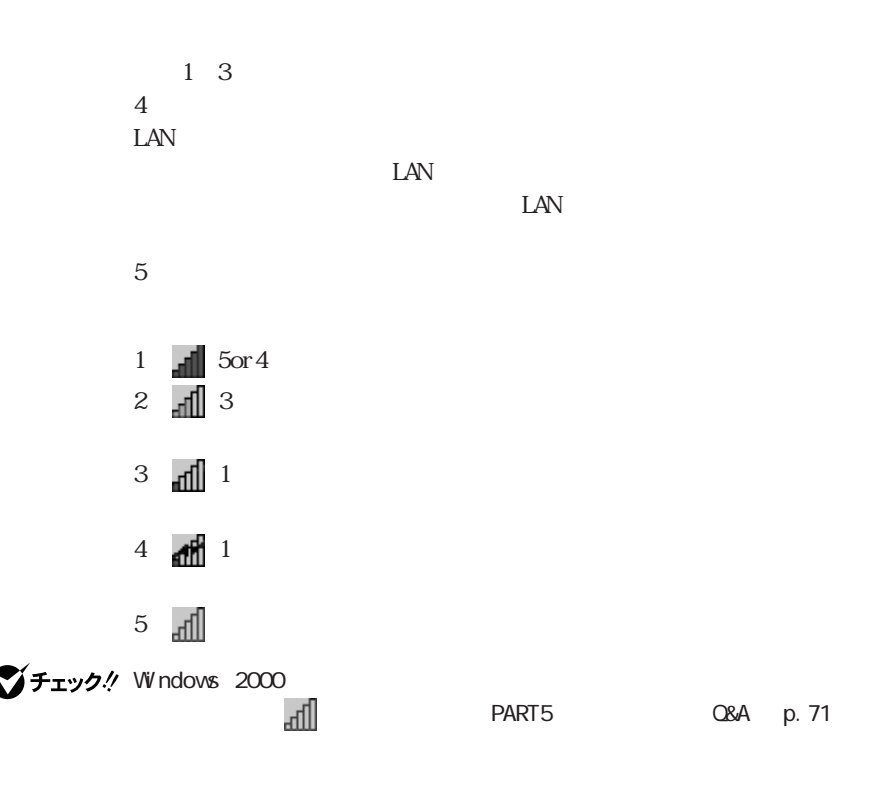

**CRi**NOCO

**CRINOCO** LAN

 $\rm LAN$ 

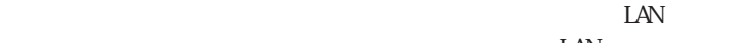

 $\rm LAN$ 

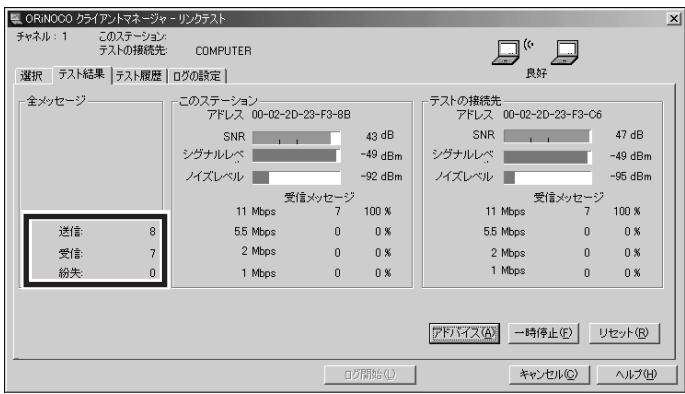

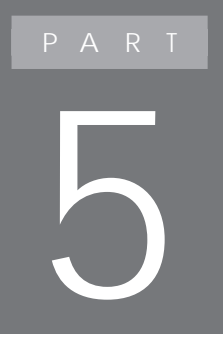

## **Q&A**

 $\alpha$ 

NEC 121 ware.com

 $\alpha$  and  $\alpha$  is the set of  $\alpha$  -form the set of  $\alpha$  -form the set of  $\alpha$ 

http://121vare.com/

## **Q&A**

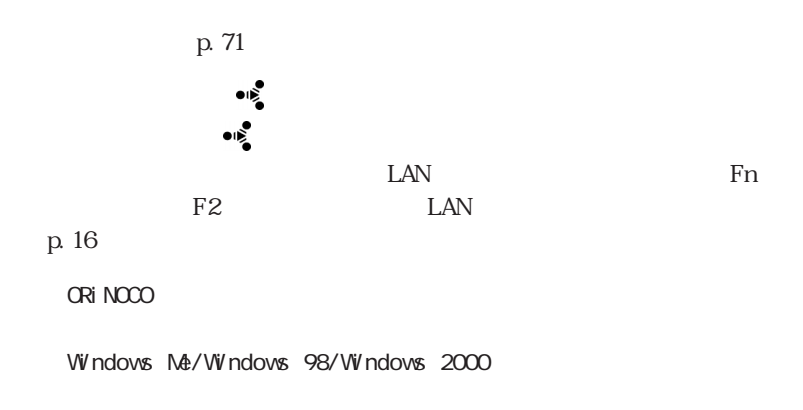

Windows XP

$$
LAN
$$
 
$$
LAN
$$
 
$$
ID
$$

 $LAN$ 

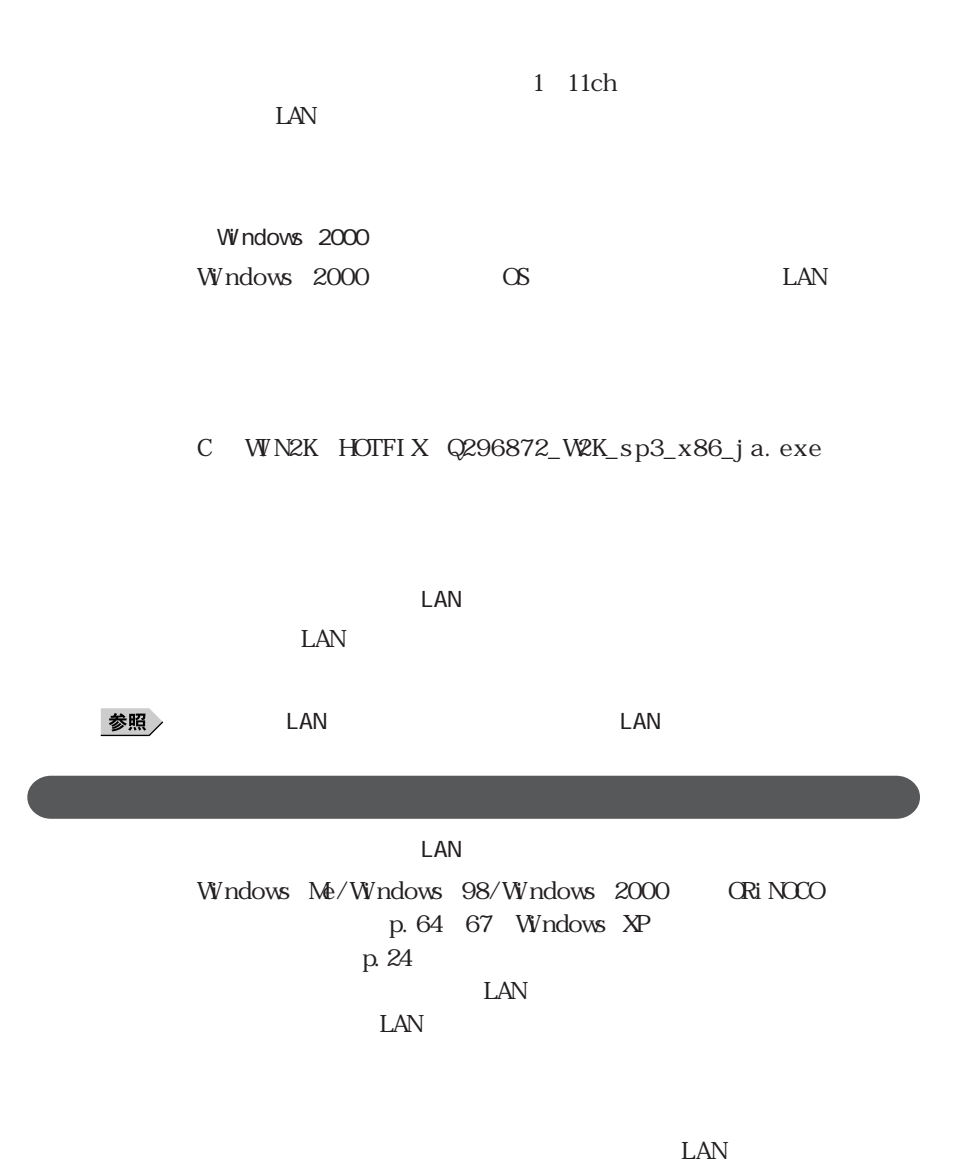

 $LAN$ 

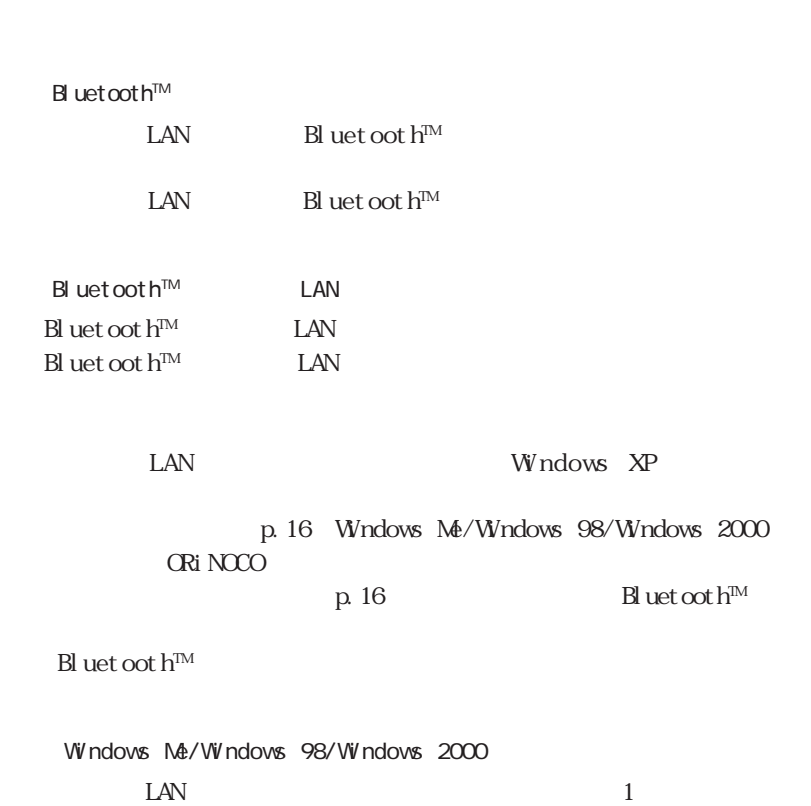

Microsoft

Nicrosoft

Microsoft
$\mathsf{LAN}$ Windows Me/Windows 98/Windows 2000 PK-WLOO2H

 $\text{LAN}$ 

 $\text{LAN}$ 

Windows

TCP/IP TCP/IP

 $IP$ 

#### **ORINOCO** Windows Ne/Windows 98/Windows 2000

#### CRiNOCO Q

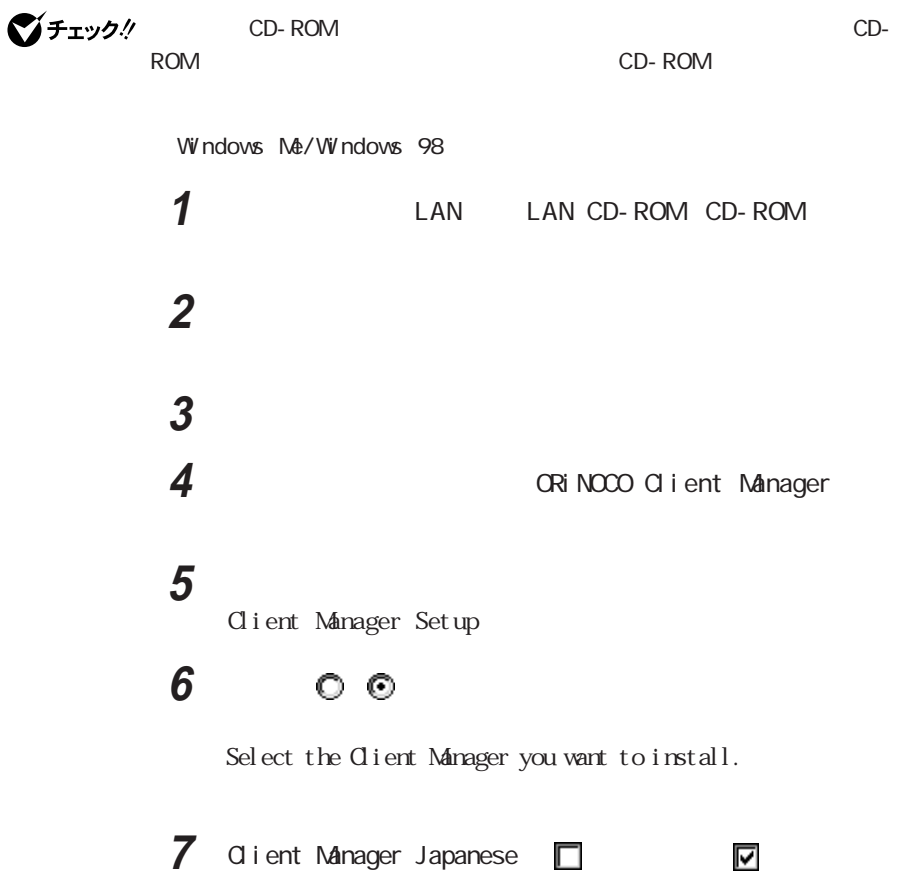

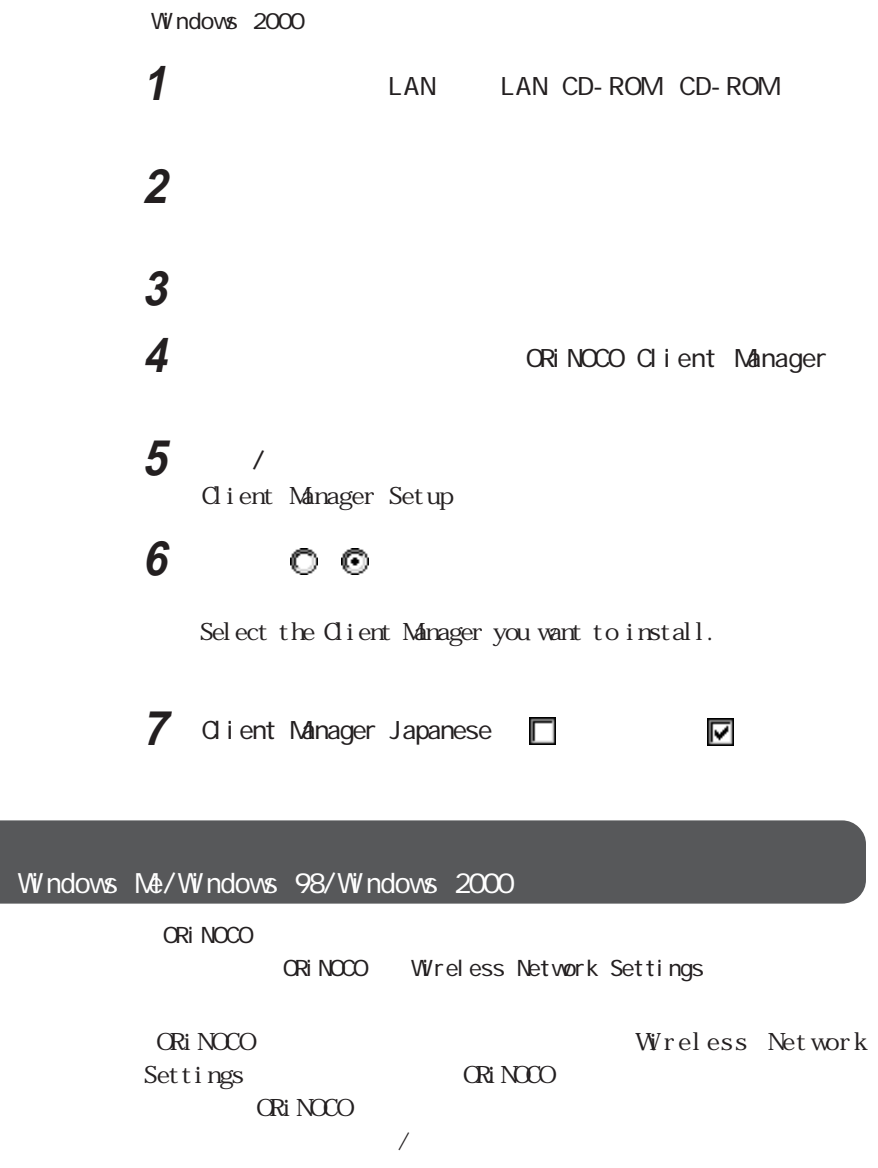

#### WARPSTAR()

定」-「ネットワーク名が不明の場合の参照を拒否」のチェックボックスに

WARPSTAR WARPSTAR
LAN
LAN

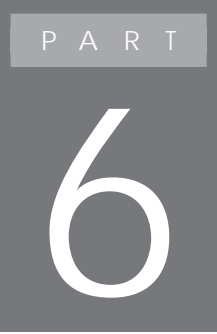

LAN

# $W$  ndows  $M$  /  $W$  ndows 98/ $W$  ndows 2000 **CRiNOCO** Windows Me/Windows 98 **1**  $\blacksquare$ **2** The contract of the contract of the contract of the contract of the contract of the contract of the contract of the contract of the contract of the contract of the contract of the contract of the contract of the contr **3 a CRiNOCO Client Manager 4** 「削除と追加」ボタンをクリックする Client Manager Setup **5** ○ ◎ 6 OK Windows 2000 **1**  $\blacksquare$ **2** The contract of the contract of the contract of the contract of the contract of the contract of the contract of the contract of the contract of the contract of the contract of the contract of the contract of the contr **3 CRiNOCO** Client Manager **4** 「変更/削除」ボタンをクリックする Client Manager Setup

**ORINOCO** 

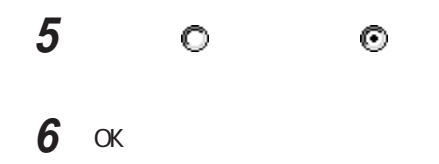

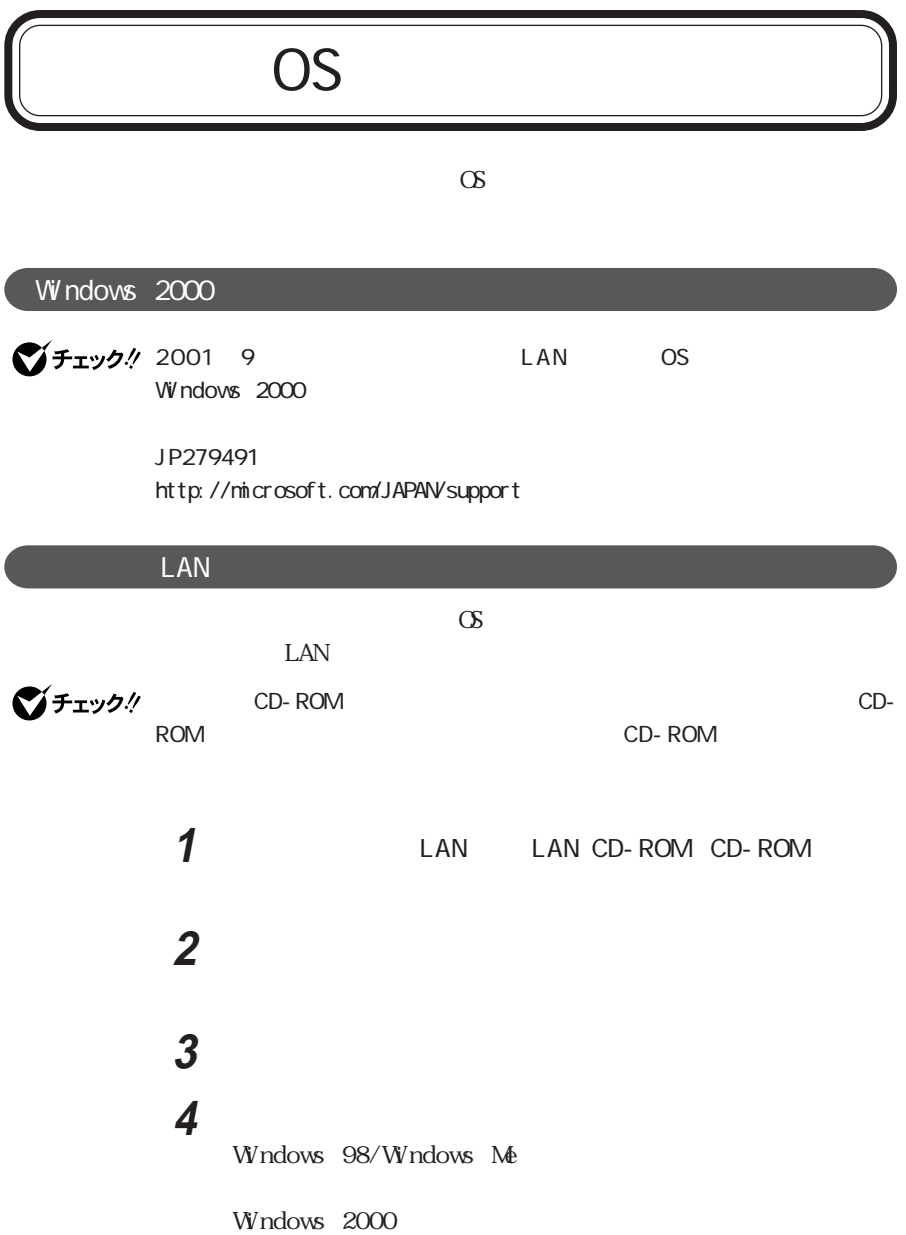

## **6** 以下の手順を行う

Windows 98/Windows Me

 $W$ ndows  $2000$ Lucent Technologies-WaveLAN/IEEE

## **7 OK**

## 8 Windows

PART3 p. 28

### LAN

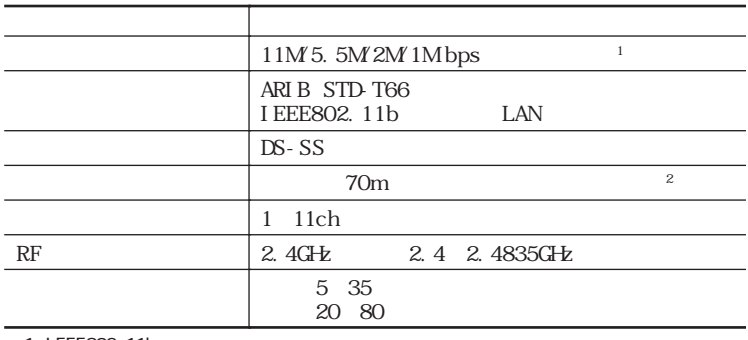

1 IEEE802.11b

 $\infty$  2

2001 10 853-810028-229-A